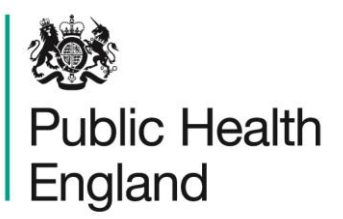

Protecting and improving the nation's health

# <span id="page-0-1"></span><span id="page-0-0"></span>**HCAI Data Capture System**  User Manual

Case Capture: Main Data Collections

## <span id="page-1-0"></span>About Public Health England

Public Health England exists to protect and improve the nation's health and wellbeing, and reduce health inequalities. It does this through world-class science, knowledge and intelligence, advocacy, partnerships and the delivery of specialist public health services. PHE is an operationally autonomous executive agency of the Department of Health.

Public Health England Wellington House 133-155 Waterloo Road London SE1 8UG Tel: 020 7654 8000 [www.gov.uk/phe](http://www.gov.uk/phe) Twitter: [@PHE\\_uk](https://twitter.com/PHE_uk) Facebook: [www.facebook.com/PublicHealthEngland](http://www.facebook.com/PublicHealthEngland)

#### © Crown copyright 2019

You may re-use this information (excluding logos) free of charge in any format or medium, under the terms of the Open Government Licence v2.0. To view this licence, visit [OGL](https://www.nationalarchives.gov.uk/doc/open-government-licence/version/2/) or email [psi@nationalarchives.gsi.gov.uk.](mailto:psi@nationalarchives.gsi.gov.uk) Where we have identified any third party copyright information you will need to obtain permission from the copyright holders concerned.

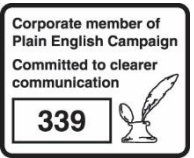

## <span id="page-2-0"></span>Document History

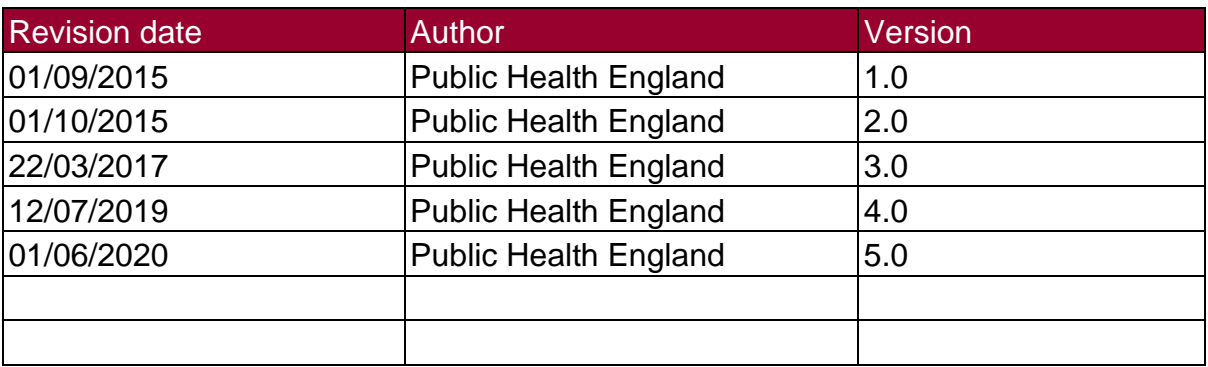

## **Contents**

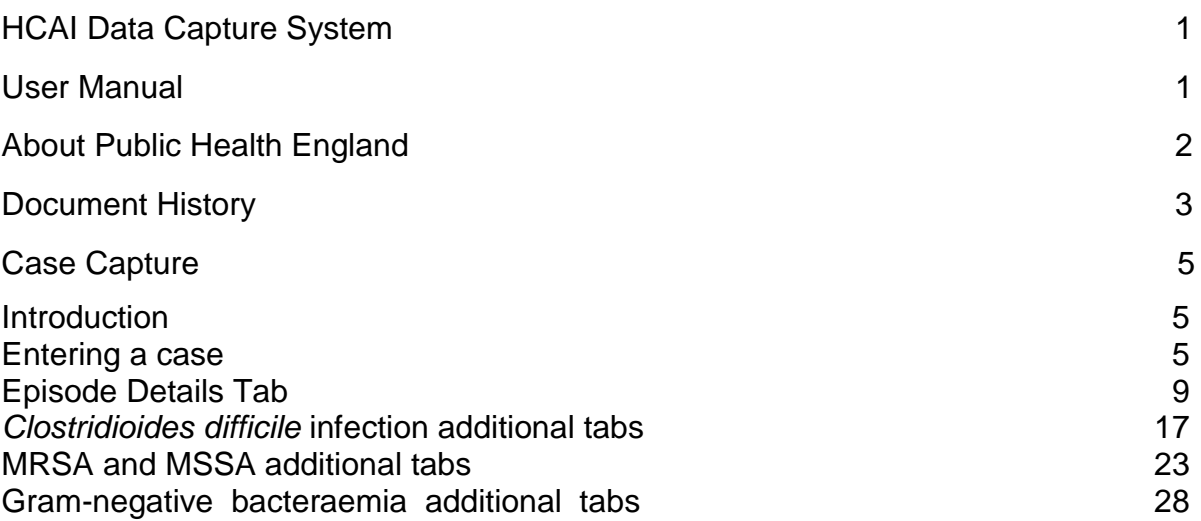

## <span id="page-4-0"></span>Case Capture

#### <span id="page-4-1"></span>**Introduction**

This User Manual describes the process of entering a case (infection episode) of MRSA, MSSA and Gram-negative bacteraemia or *Clostridioides difficile* infection. Please refer to the specific Quarterly Mandatory Laboratory Return (QMLR) User Guide for information on how to enter QMLRs.

A case may be entered onto the HCAI data capture system via two routes:

#### 1) **Case Capture**

By selecting "Enter a case" from Case Capture option in the Menu Toolbar on the left hand menu.

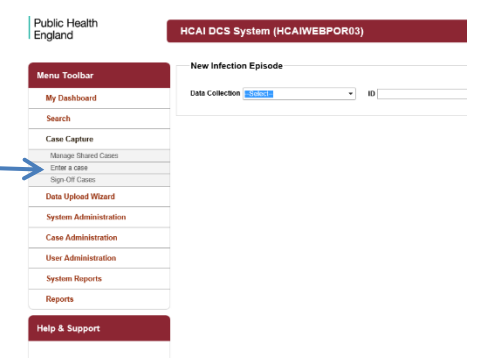

Seuch ideoloo (pundaa<br>19 - Martxon III) - Martxon - Martxon - Martxon - Martxon - Martxon - Martxon - Martxon - Martxon - Martxon<br>19 - Martxon - Martxon - Martxon - Martxon - Martxon - Martxon - Martxon - Martxon - Martxon

#### 2) **Search**

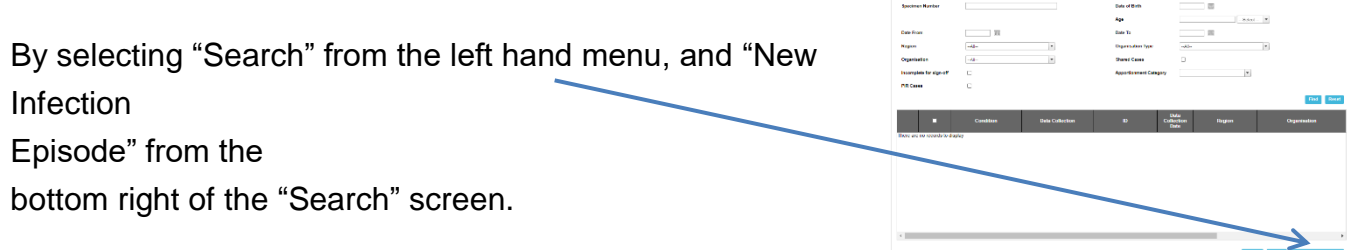

#### <span id="page-4-2"></span>Entering a case

The process of entering a new case is the same whether you have navigated to it via the "Case Capture" or "Search" Menu Items. The process is described below in more detail. Click on "Enter a Case" or "New infection episode" to initiate the following screen. The "Data Collection" field needs to be selected before any of the data collection fields are displayed.

Figure 1. The top banner of the Case Capture screen

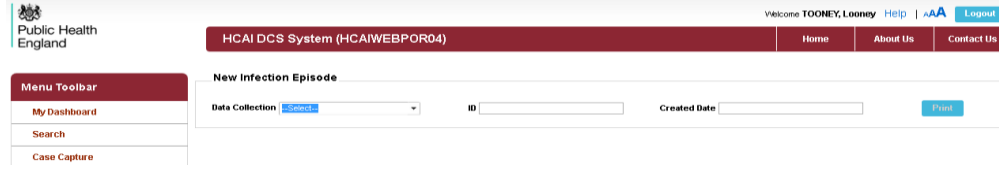

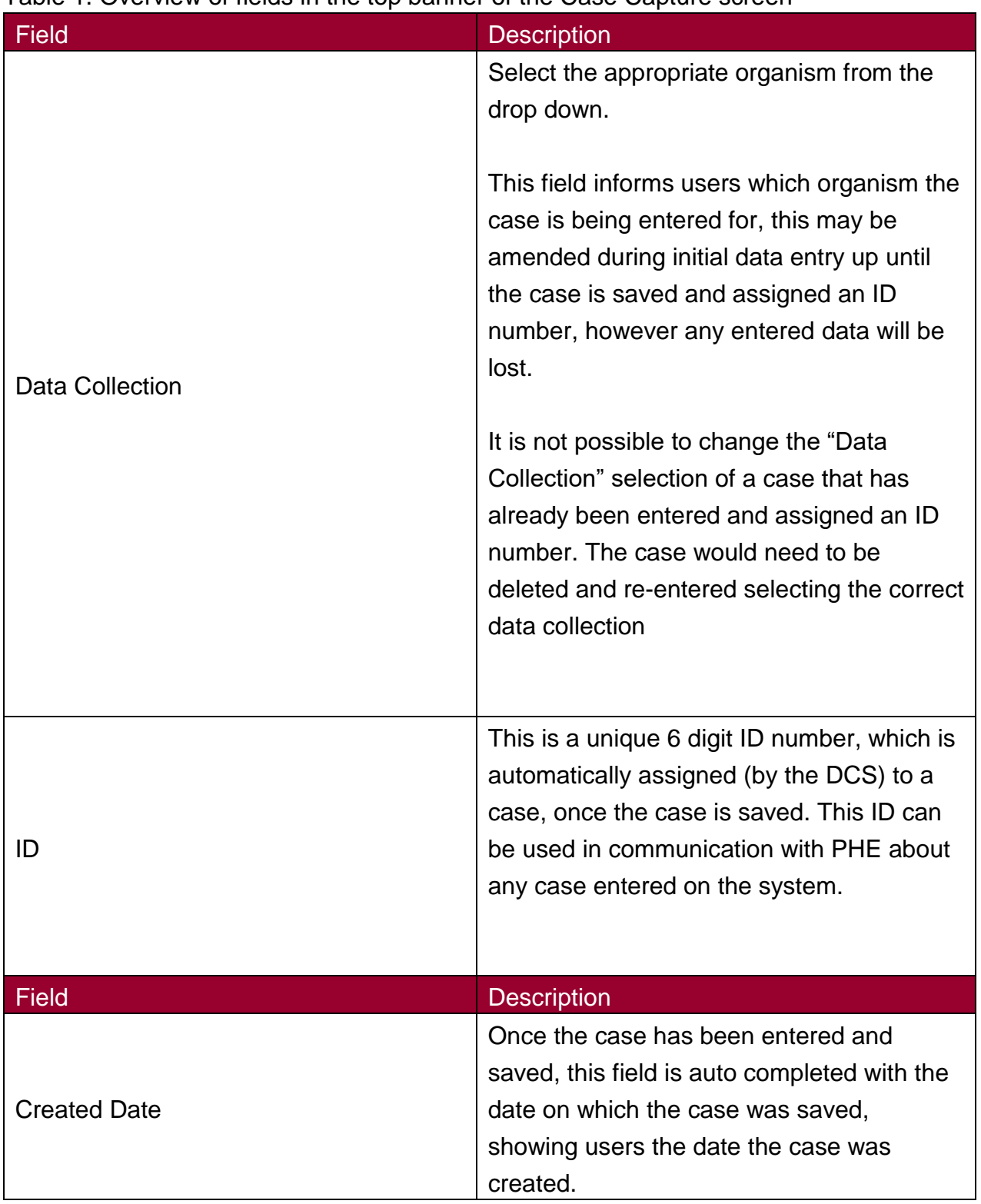

#### Table 1. Overview of fields in the top banner of the Case Capture screen

## Data Collections

The six "Data Collections" covered in this guide are:

- *C.difficile*
- *E. coli*
- MRSA
- MSSA
- *P. aeruginosa*
- *Klebsiella* spp*.*

The main Data Collection Tab is the "Episode Details" page which is the same across all Data Collections; there are also Data Collection specific tabs (Table 2).

#### Table 2. List of Data Collection Tabs expected for each Data Collection

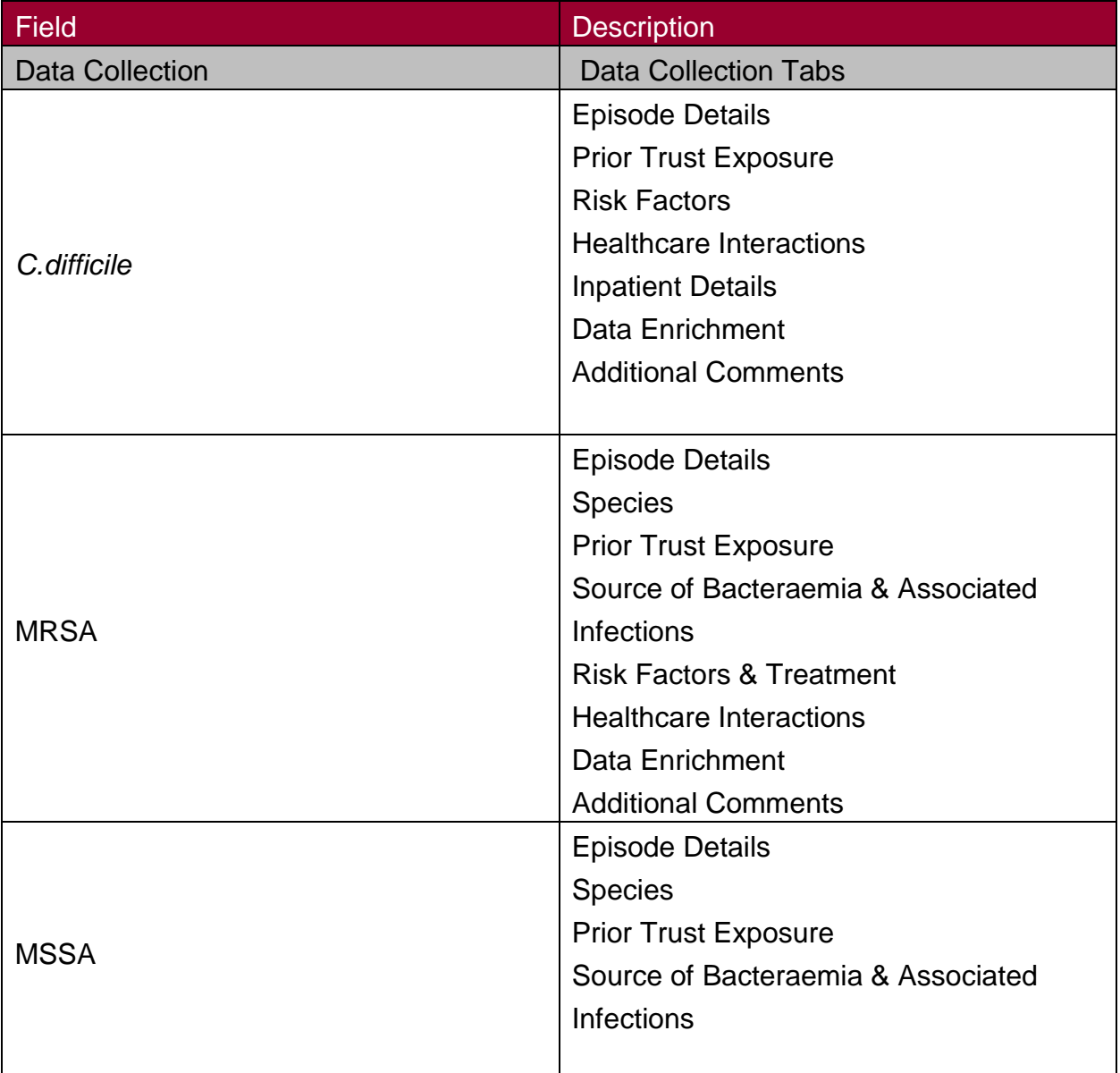

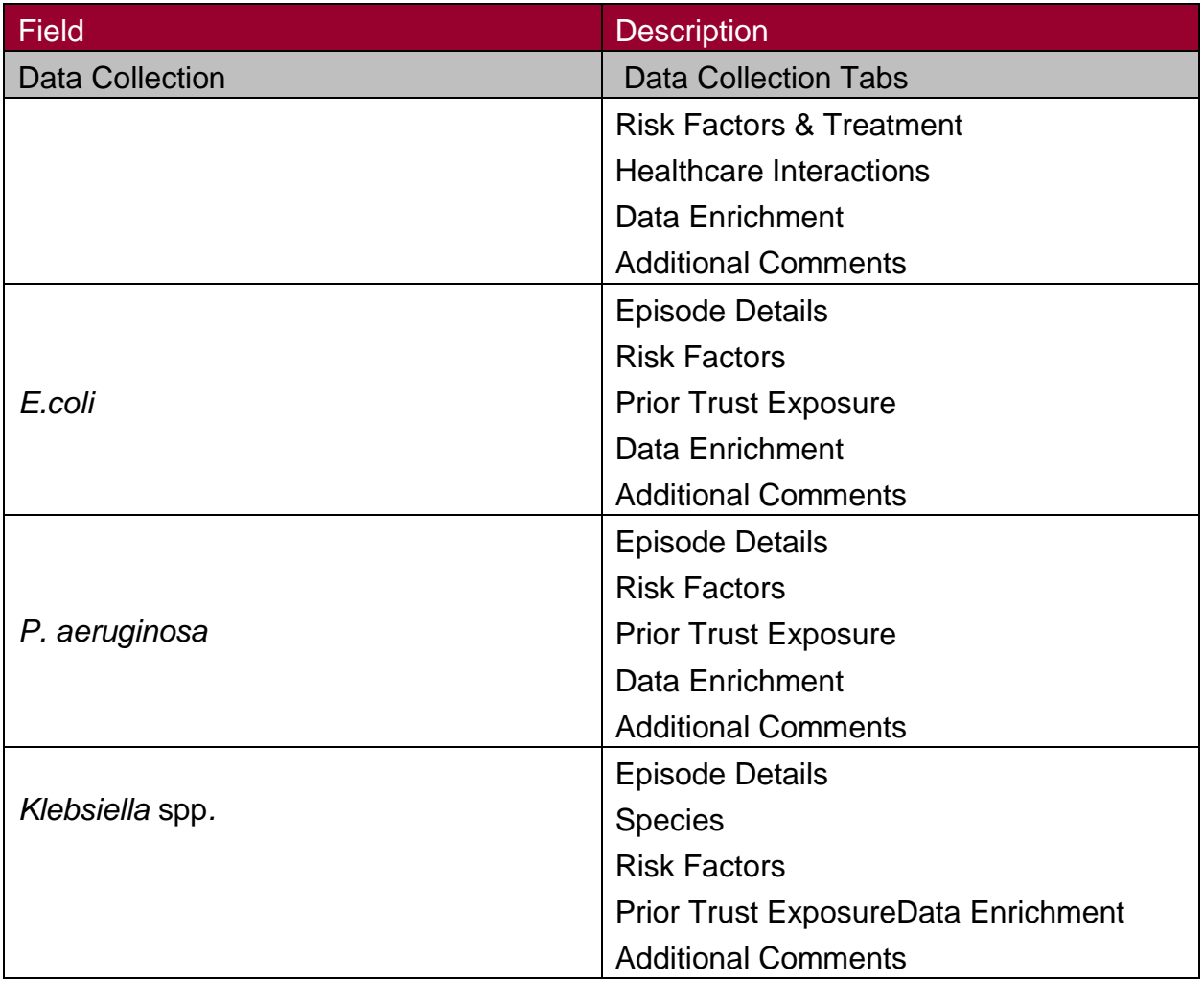

#### <span id="page-8-0"></span>Episode Details Tab

Once a "Data Collection" has been selected the "Episode Details" screen will be presented (Figure 2).

Figure 2. The Episode Details tab

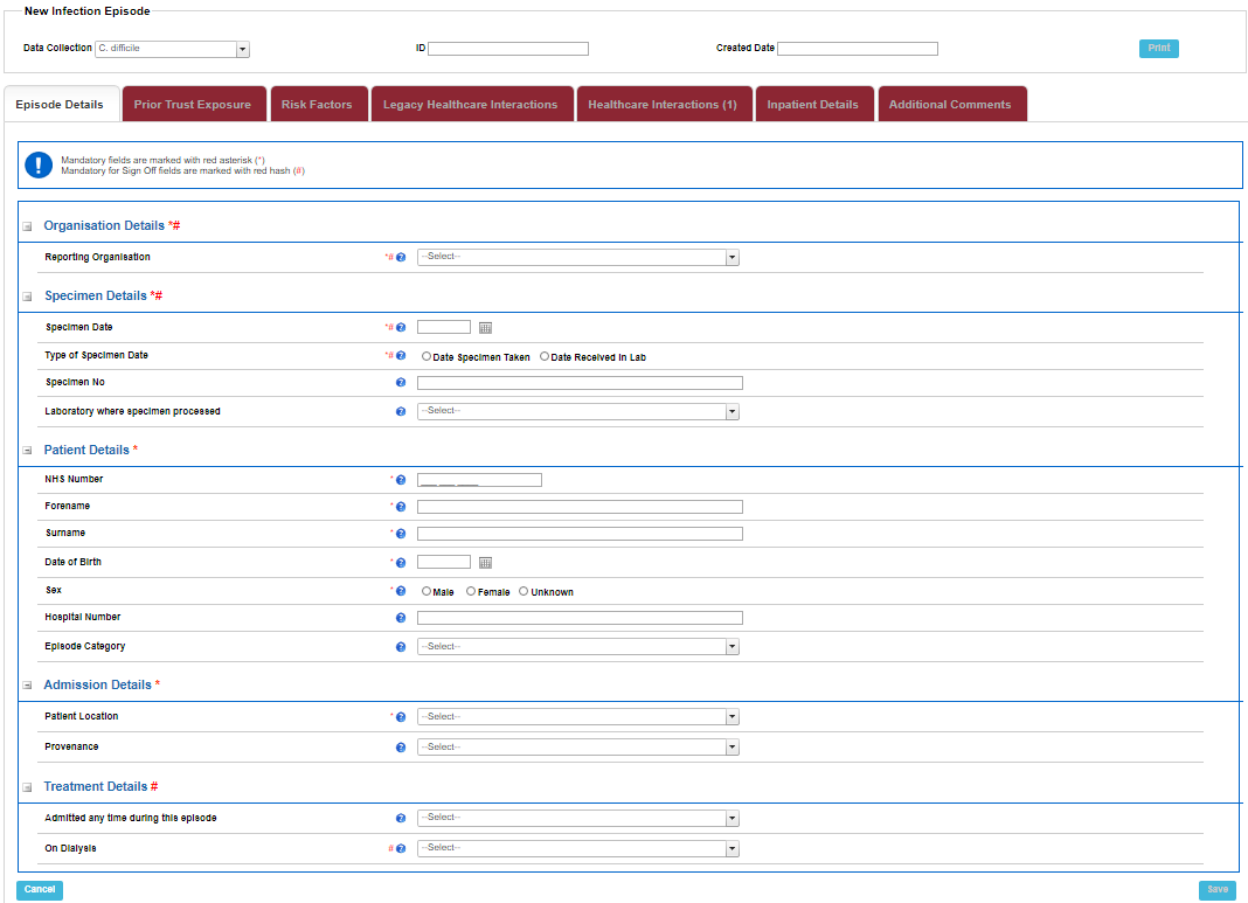

Messages displayed under the Tabs will either be information messages or error messages (Figure 3). The initial message displayed when a "Data Collection" is selected, is an Information message indicating which fields need to be completed to allow a case to be saved and signed off (Table 3). Each of the "Episode Details" Tab contains fields with super scripts, \* or/& # beside them.

#### Figure 3. The information and error messages bar

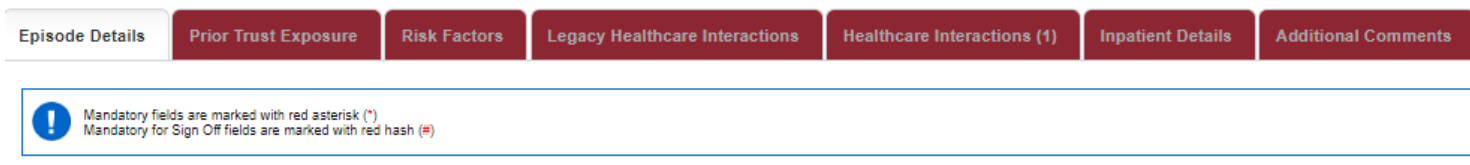

#### Table 3. Super Scripts for mandatory fields

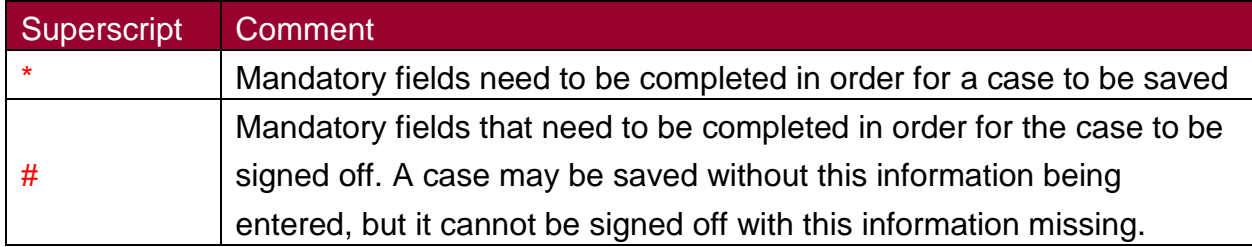

Throughout the "Episode Details" tab and the "Data Collection" specific tabs many fields are triggered (become visible on screen) based on responses to previous questions. Thus, depending on the information entered you may see different fields on the "Data Collection" tabs. Where "Other" is selected from a drop down list a free text box allowing the "other" information to be entered will be triggered.

Each field in the "Episode Details" Tab and "Data Collection" specific tabs are detailed below. Triggered questions, except "other" are indicated.

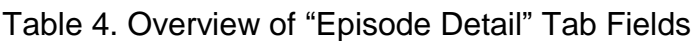

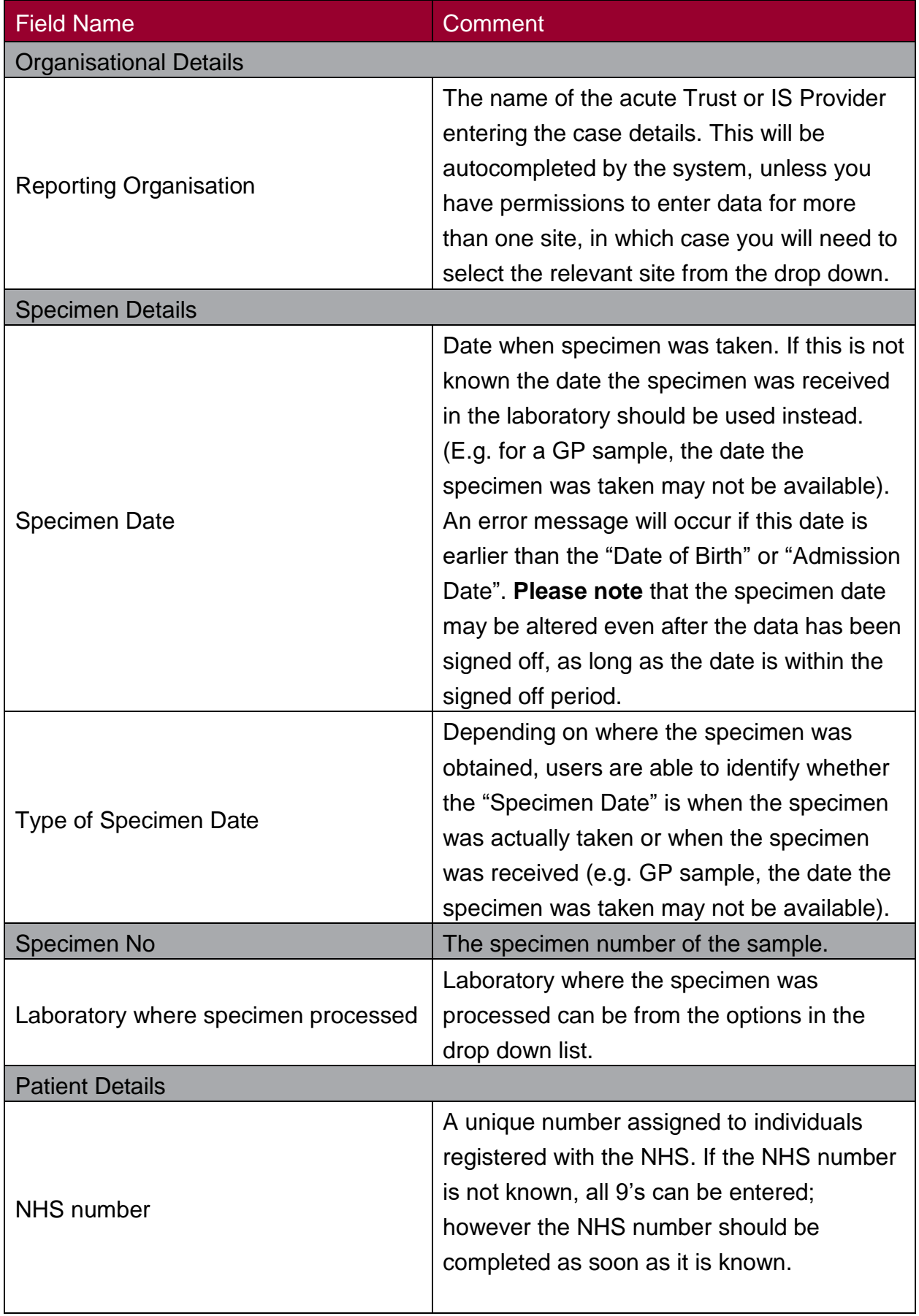

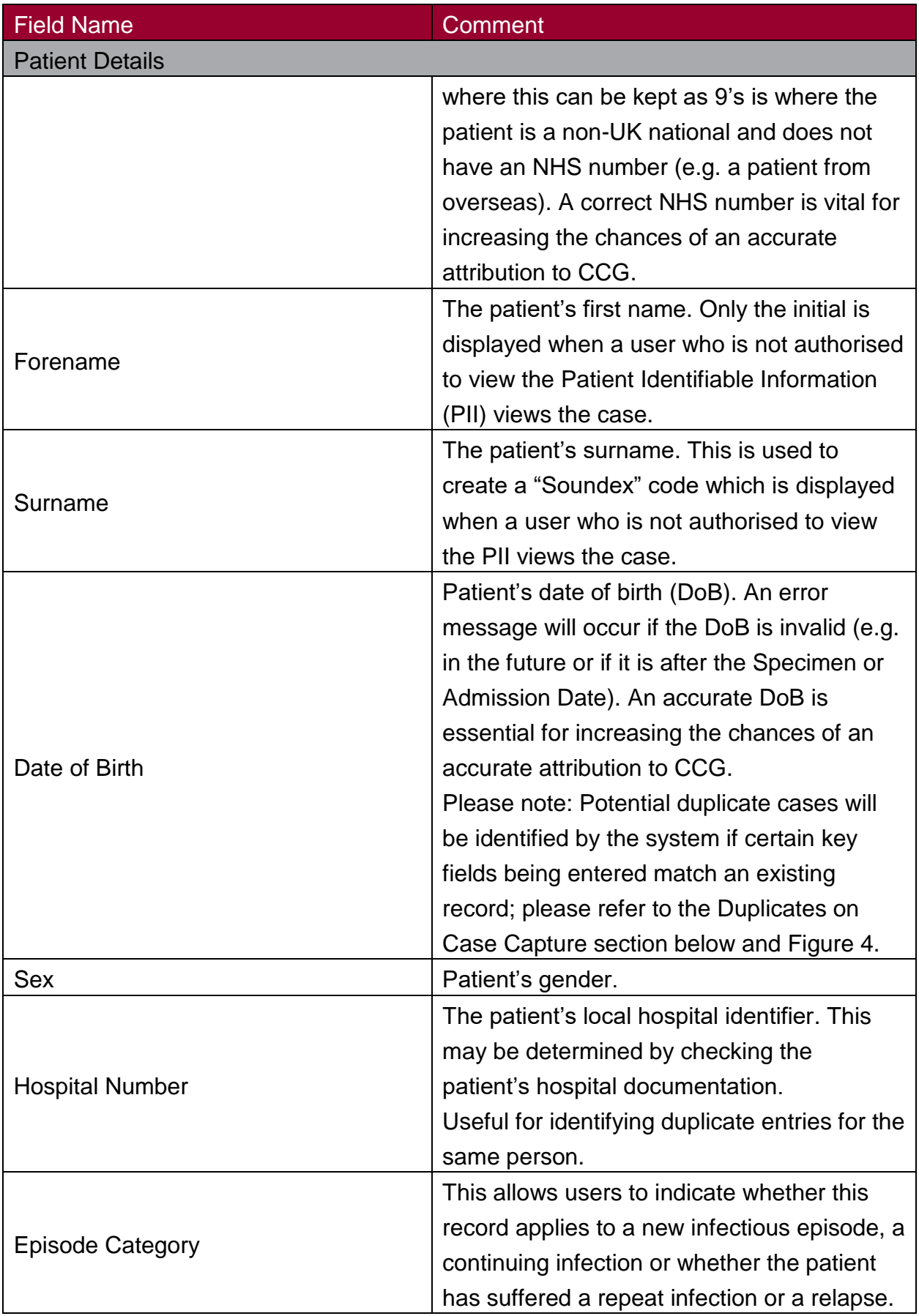

#### Duplicates on case capture

The definition of a duplicate for MRSA, MSSA, Gram-negative bacteraemia is any specimen collection from the same patient within 14 days. For *C.difficile* infection a duplicate is any specimen collected from the same patient within 28 days. Any positive specimens collected after 14 days (MRSA, MSSA, and Gram-negative bacteraemia) or 28 days (*C. difficile* infection) are considered to be a new episode and must be entered onto the HCAI DCS.

Whilst entering patient details the HCAI DCS will identify whether a patient's details have previously been entered onto the system based on: the Data Collection; patient's surname; date of birth; and specimen date (which includes a window based on the organism-specific episode length). Existing records that fulfil the criteria for being a duplicate will be show in a popup, along with the case currently being entered (Figure 4). You will have the option to either abandon creating the infection episode, or continue entering the infection episode.

**Please Note**: It is necessary for organisations entering data to ensure that duplicates, as defined above, are not entered or retained on the HCAI DCS.

Figure 4. The Potential Duplicate Infection Episode popup window

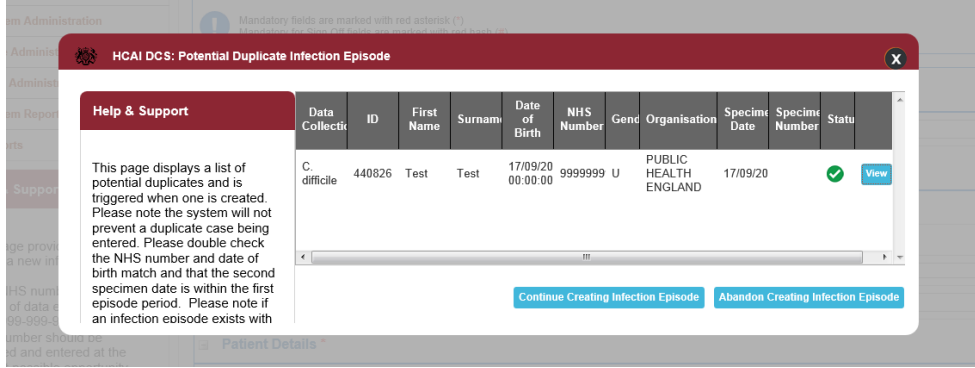

## "Admission Details" section

This collects information about the patient's admission and location prior to attendance at the healthcare facility. It is important that any data in this section relates to the time at which the specimen was collected. It should not be amended to reflect any subsequent changes.

Table 5. Overview of the "Admissions Details" section

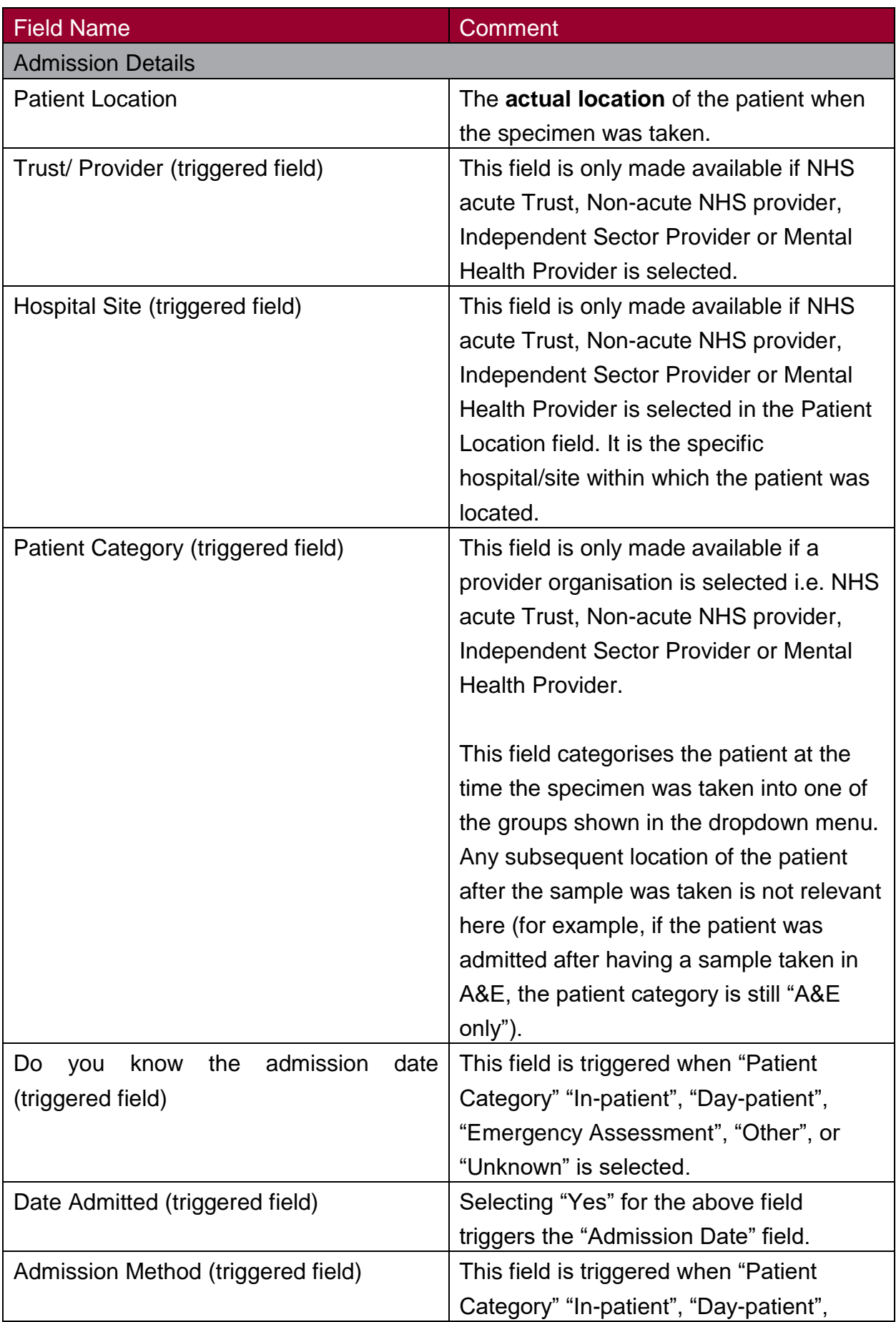

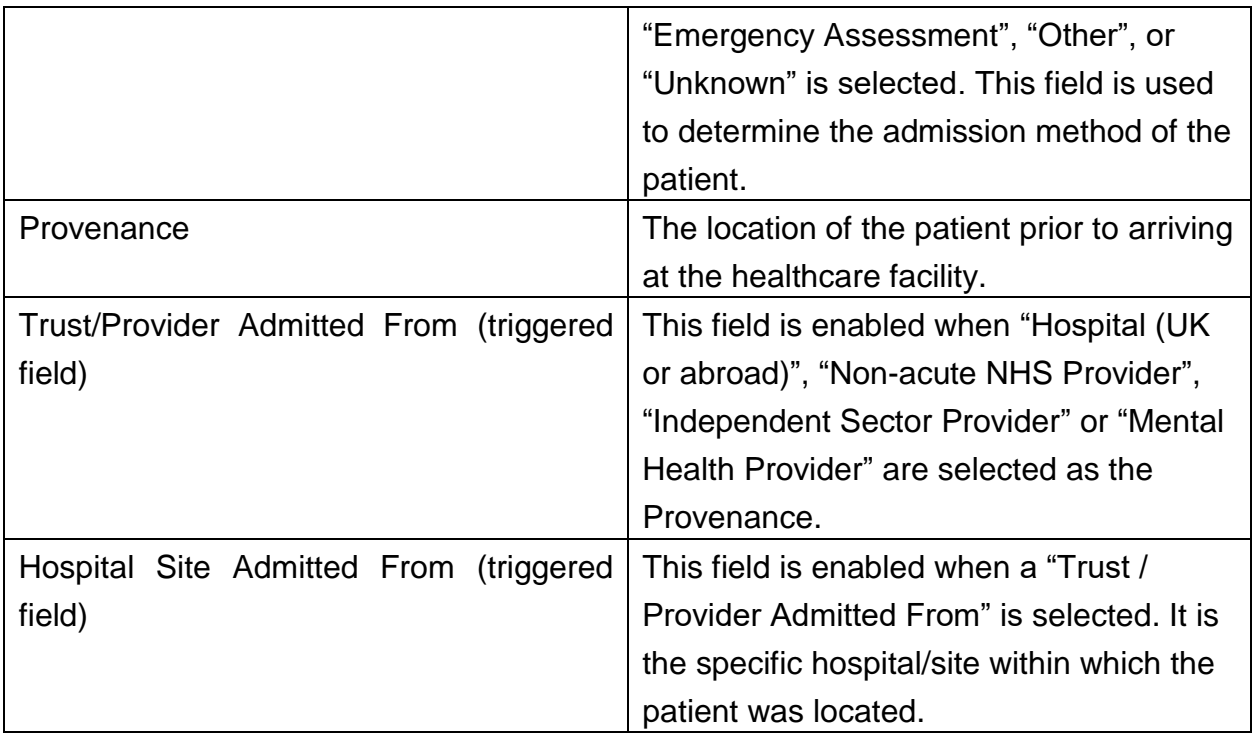

## Treatment Details section

This section captures further information on the patient's treatment.

Table 6. Overview of the Treatment Details section

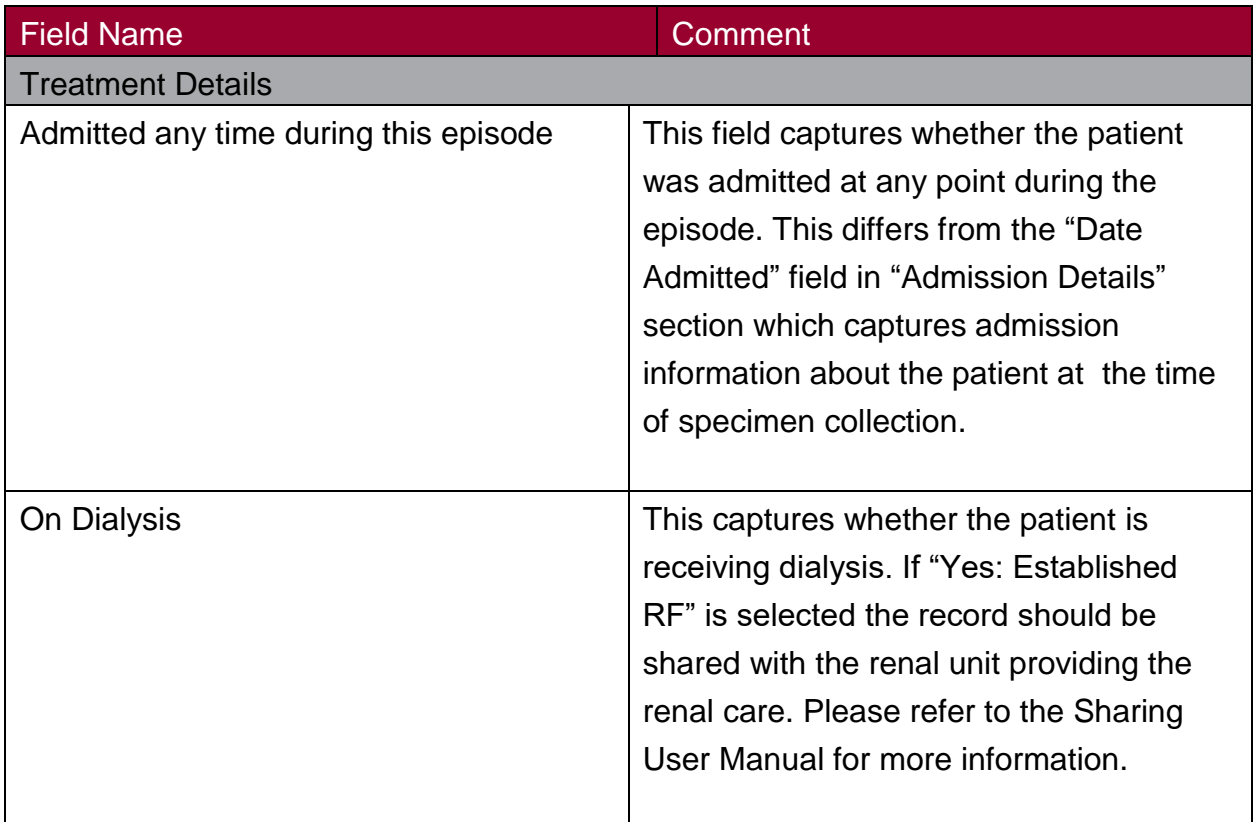

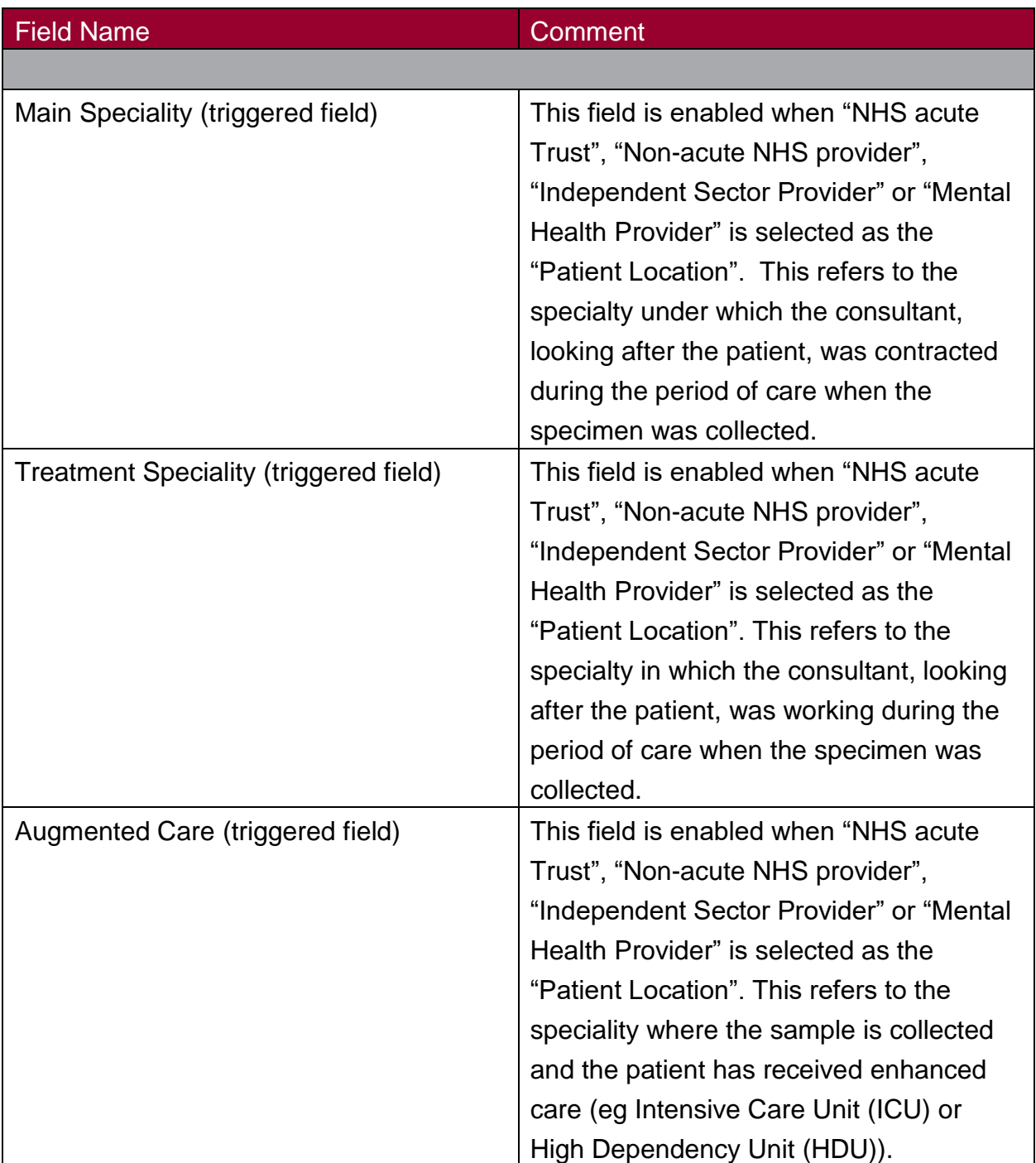

### Save and Cancel Options

When a new case has been entered or an existing case altered, the save button at the bottom of the page will be enabled. Once either "Cancel" or "Save" buttons are pressed a dialogue box will pop up. Any missing fields or validation errors will be highlighted upon save in the information and error messages bar (Figure 3).

## <span id="page-16-0"></span>*Clostridioides difficile* infection additional tabs Prior Trust Exposure

The 'Prior Trust Exposure' tab is only enabled once the main data entry section has been successfully saved. This section collects information about the patient's admission to the reporting trust prior to attendance at the healthcare facility.

#### Figure 5. The Prior Trust Exposure Tab

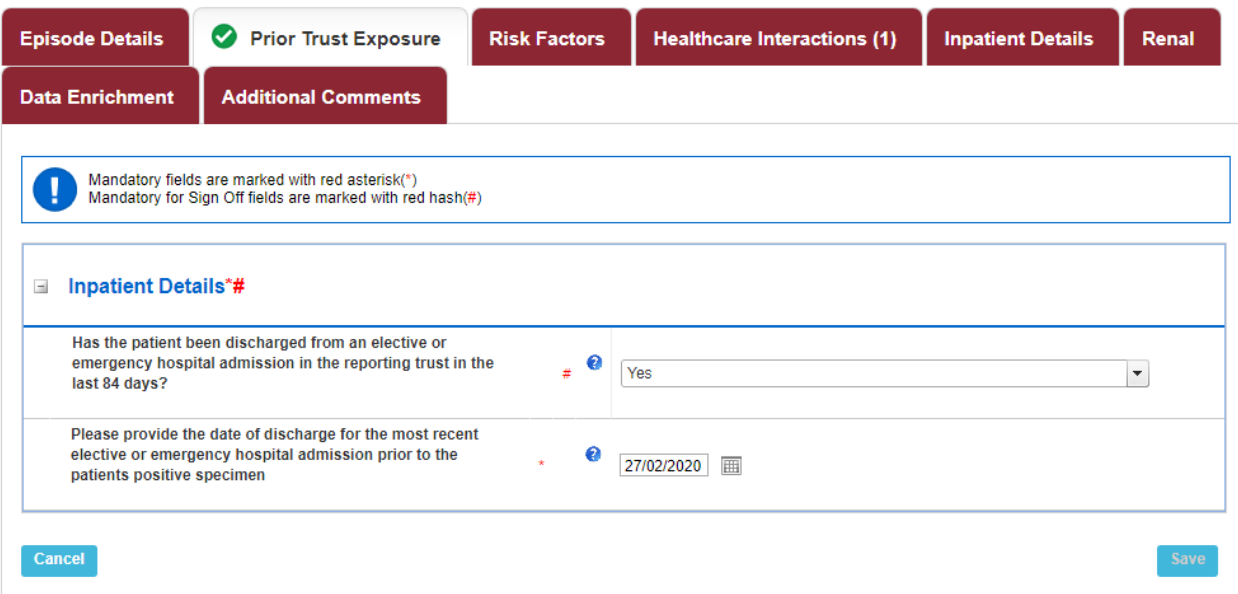

Table 7. Overview of the Healthcare Interactions in the 12 Weeks Prior to Specimen Tab fields

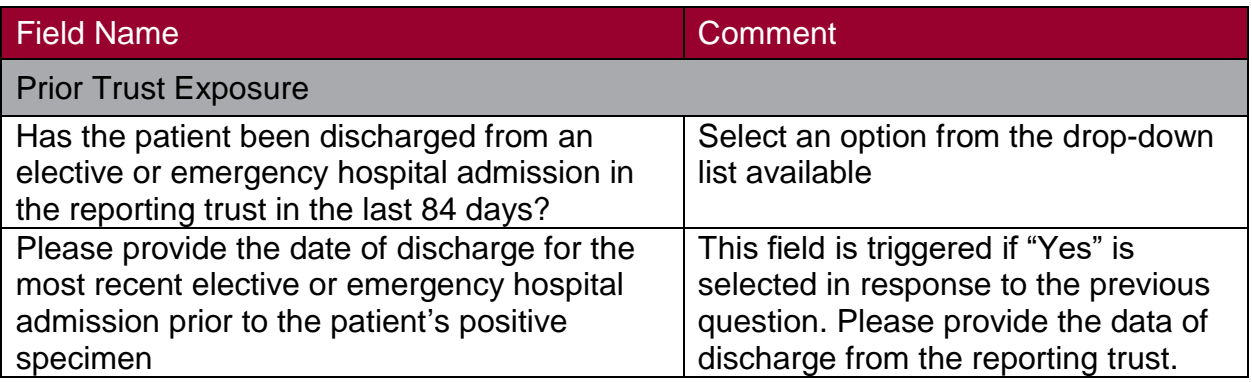

#### Risk Factors Tab

The "Risk Factor" tab is only enabled once the main data entry section has been successfully saved. This screen collects important additional information related to how the infection may have been acquired.

#### Figure 6.The Risk Factors tab

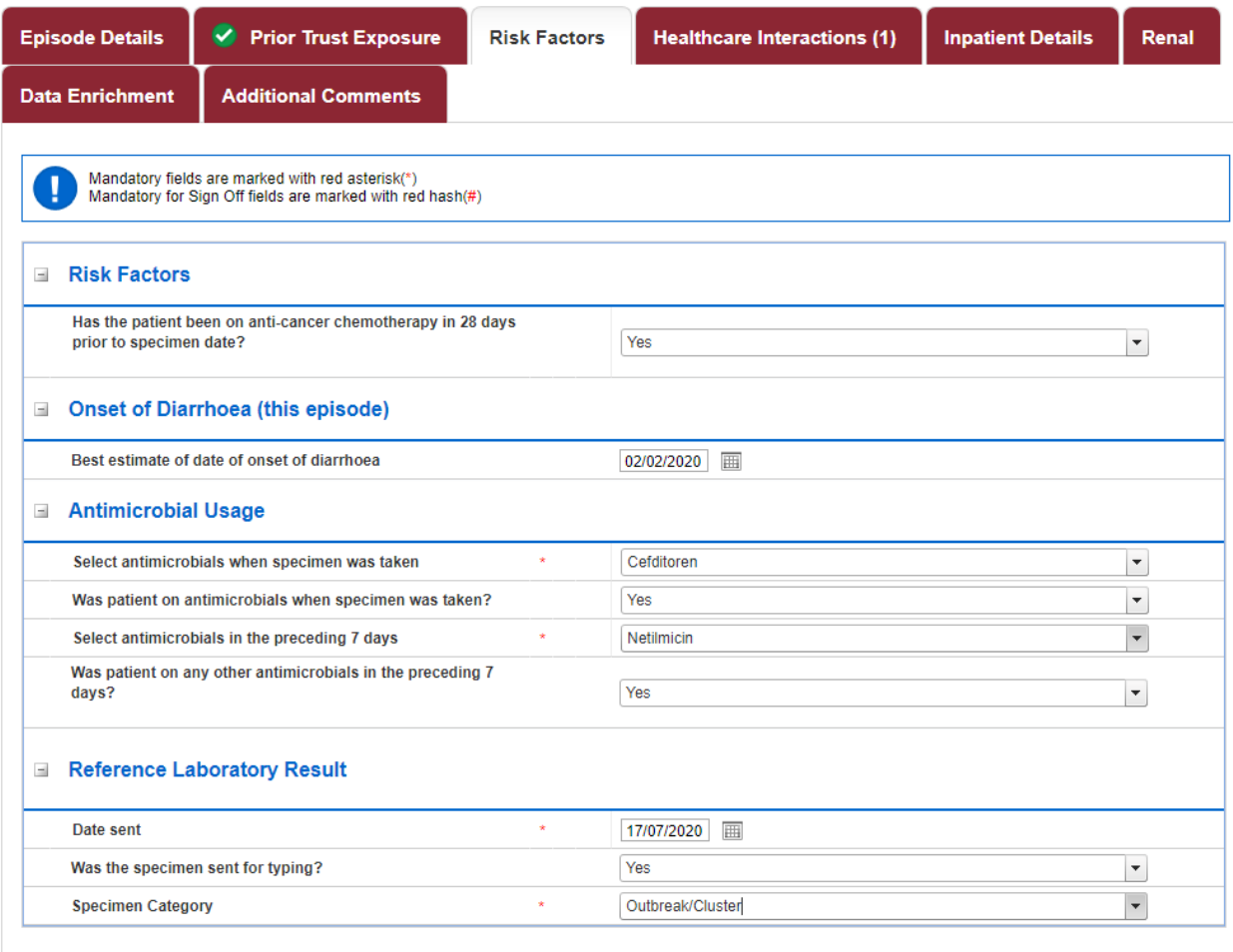

Cancel

Save

#### Healthcare Interactions Tab

This section deals with any contact the patient may have had with the present Trust or another Trust in the 12 weeks prior to the specimen date.

Figure 7. The Healthcare Interactions Tab.

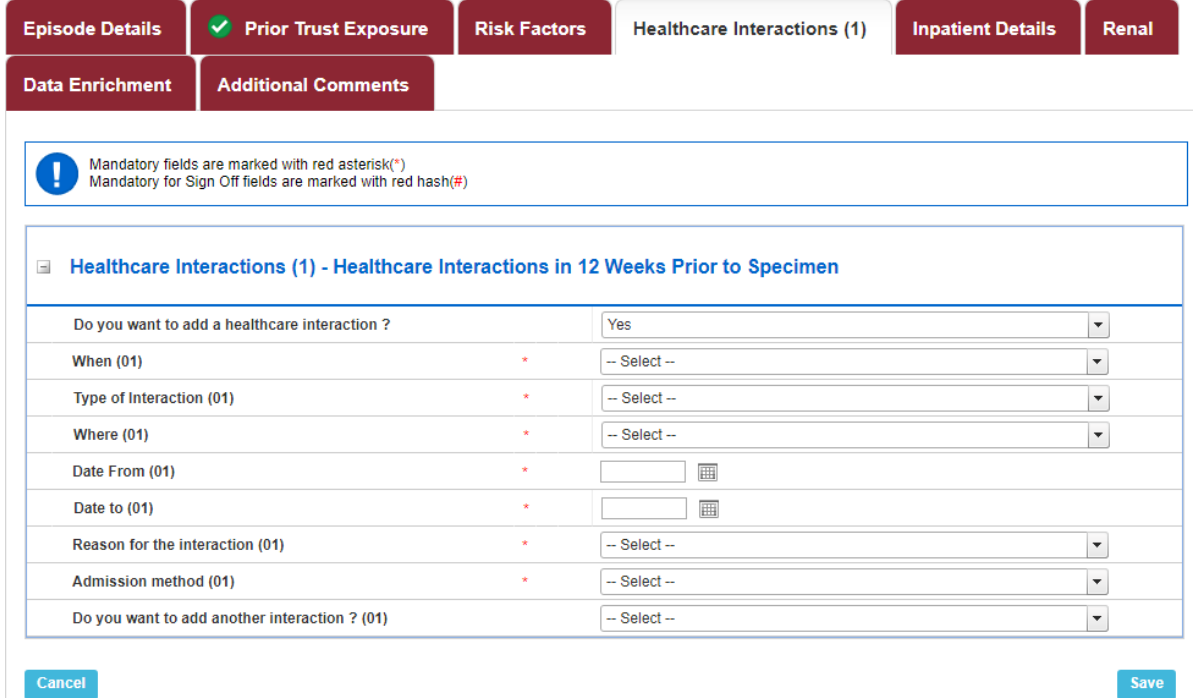

#### Table 9. Overview of the Healthcare interactions Tab fields.

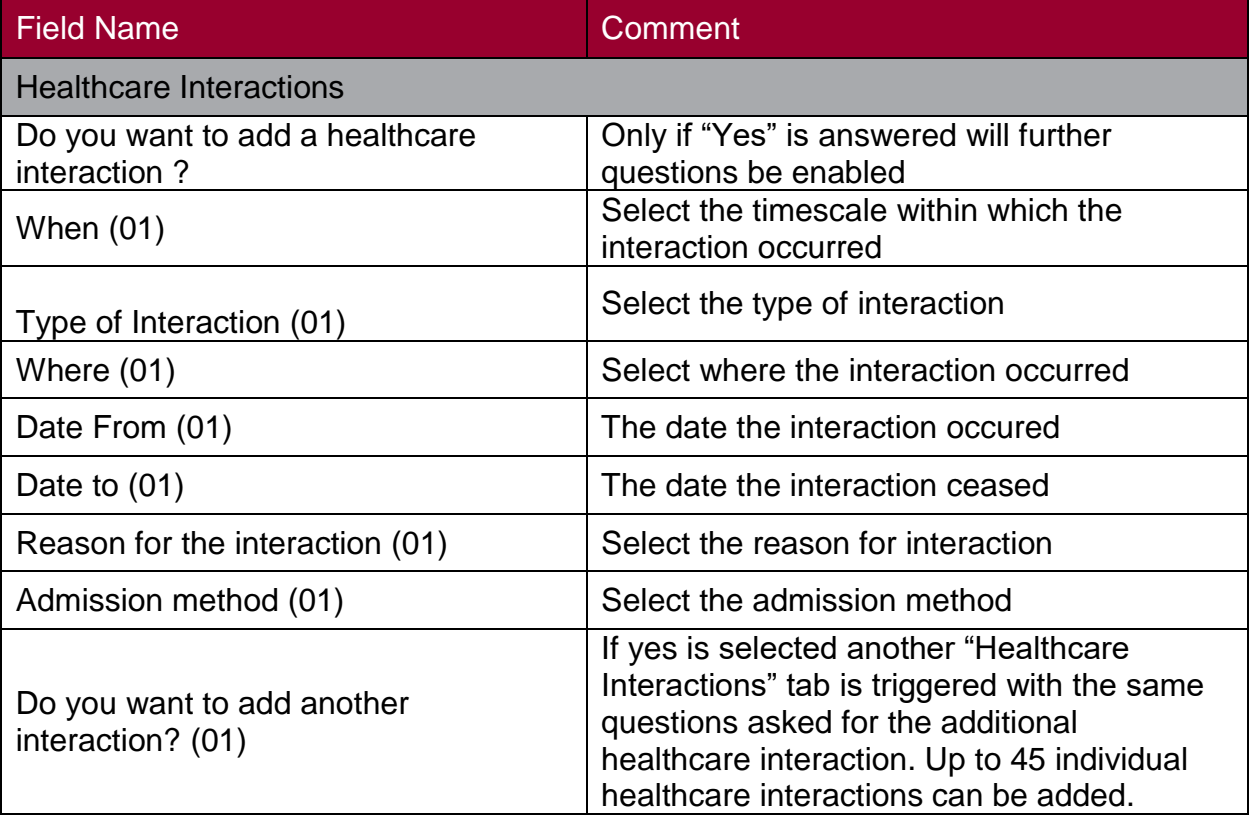

#### Inpatient Details

This tab should only be completed for Inpatients only

#### Figure 8. The Inpatient Details tab

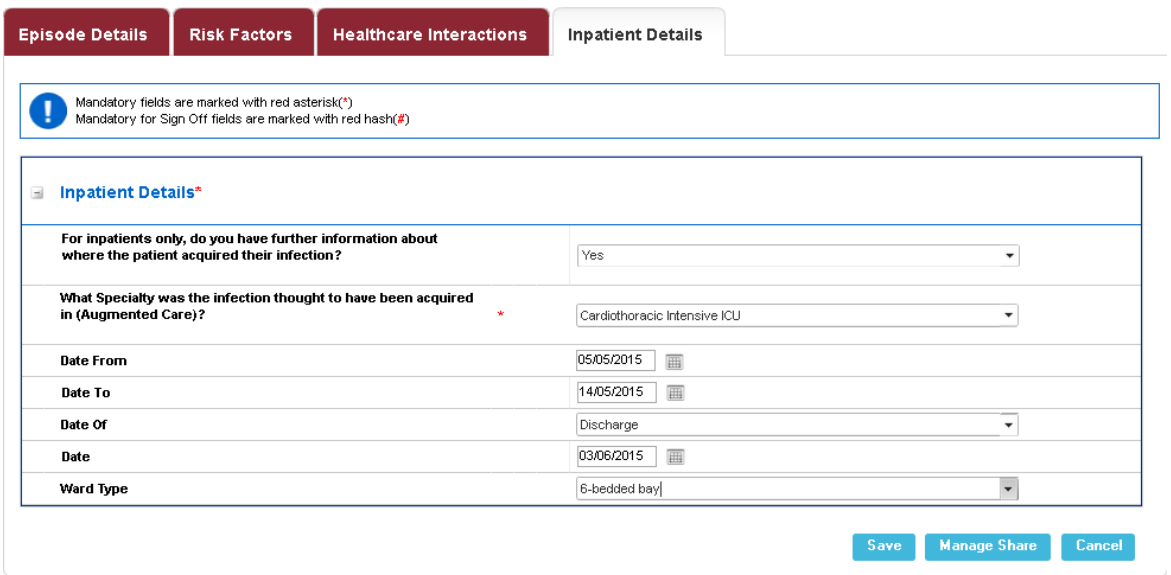

## Table 10. Overview of Inpatient Details Tab fields

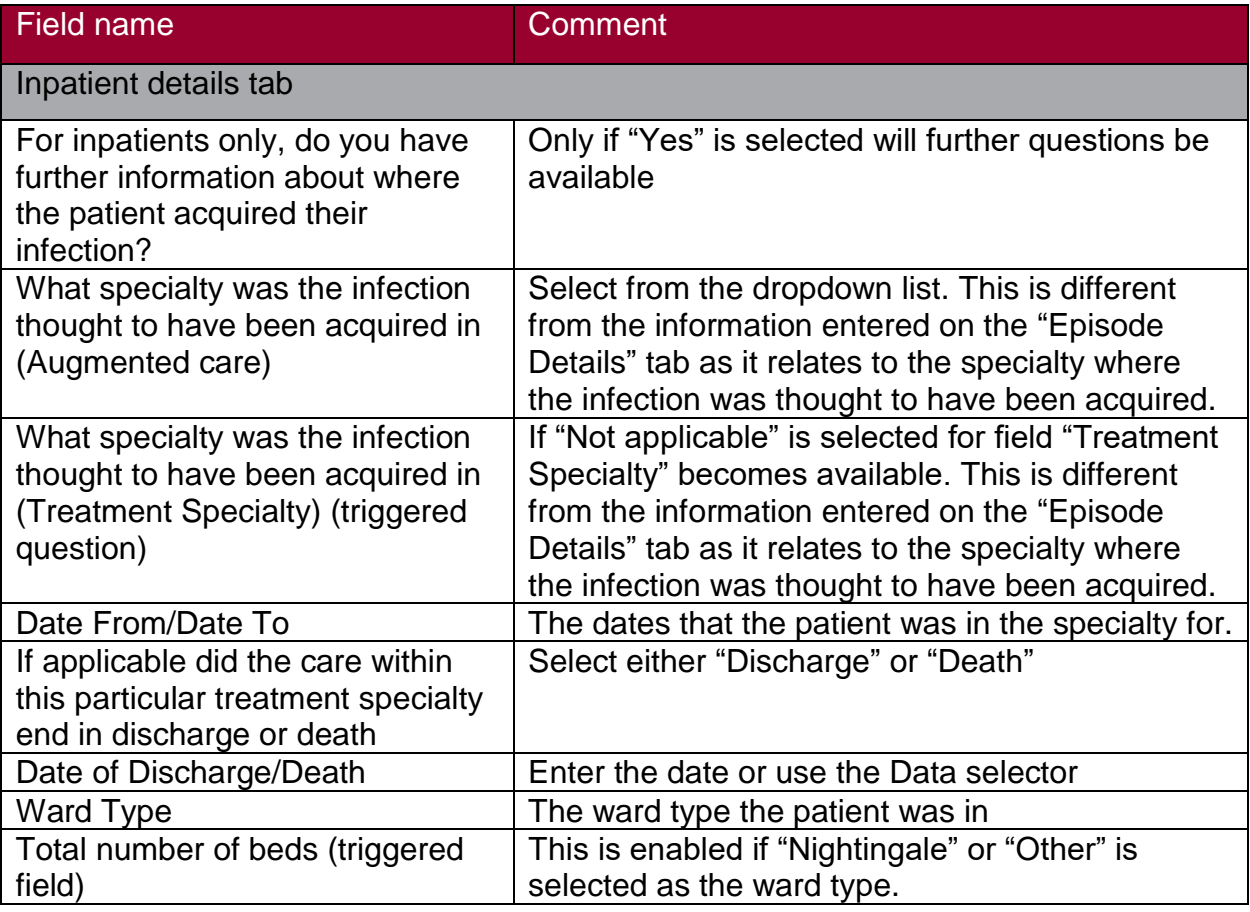

#### Data Enrichment tab

This section is automatically populated the day following case entry, whereby the case is traced against the SPINE via NHS Digital's, ODS. Please refer to the [CCG attribution](https://hcaidcs.phe.org.uk/ContentManagement/LinksAndAnnouncements/HCAIDCS_Supporting_Documents_Algorithms_CCG_Attribution_UserGuide_V2.0.pdf)  [user guide](https://hcaidcs.phe.org.uk/ContentManagement/LinksAndAnnouncements/HCAIDCS_Supporting_Documents_Algorithms_CCG_Attribution_UserGuide_V2.0.pdf) for further information on the attribution process.

#### Figure 9. Data Enrichment Tab

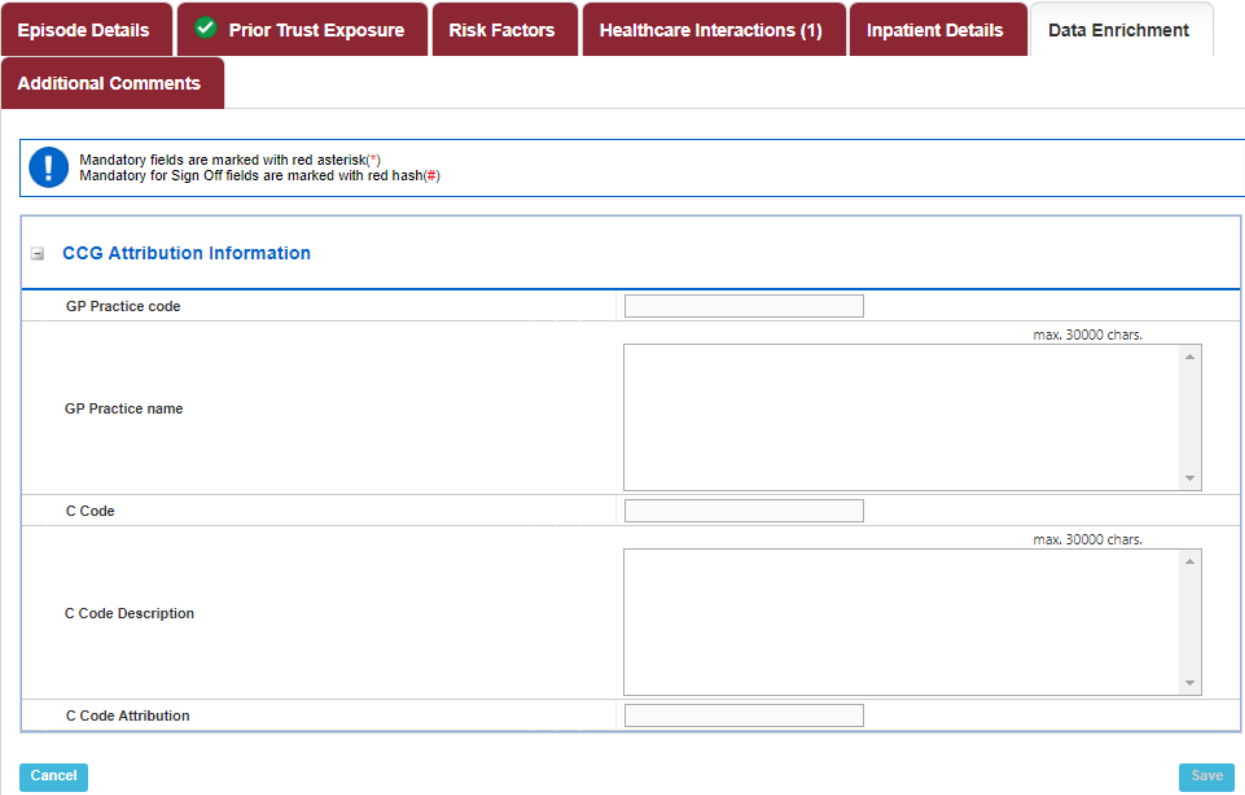

#### Table 11.Overview of the Data Enrichment Tab fields

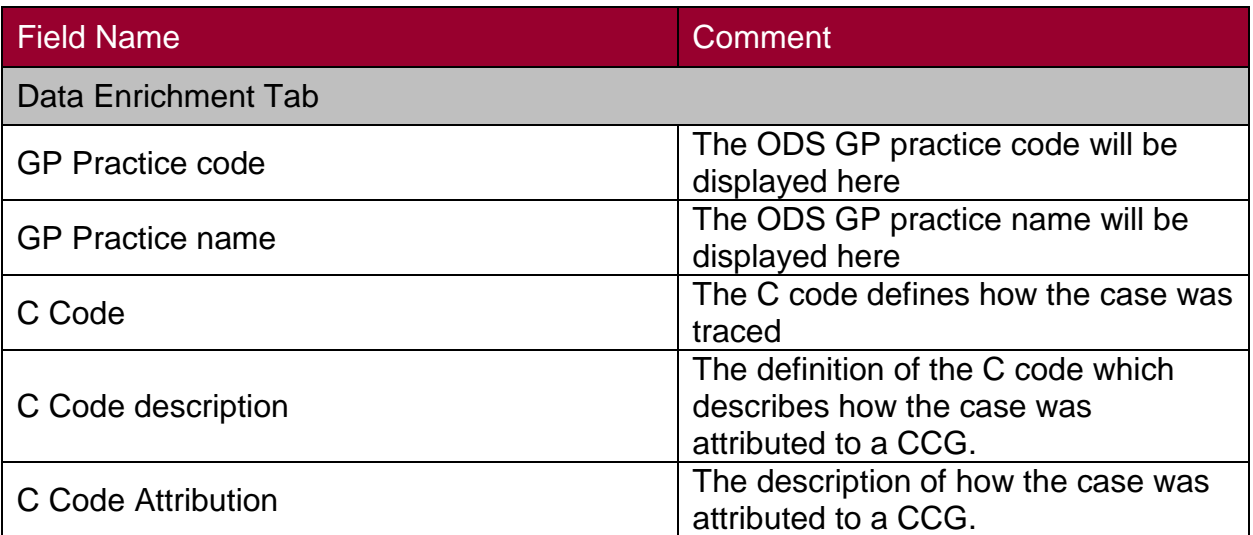

#### Additional Comments

This section is to capture any additional information the reporting organisation may want to record.

#### Figure 10. Additional Comments

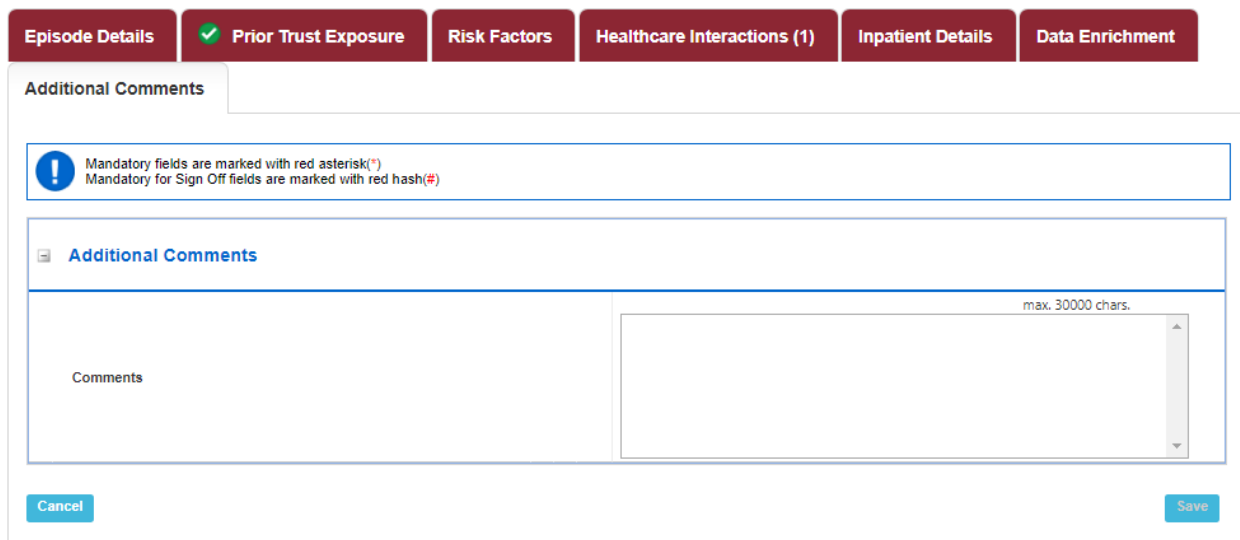

## Table 12. Overview of Additional Comments tab

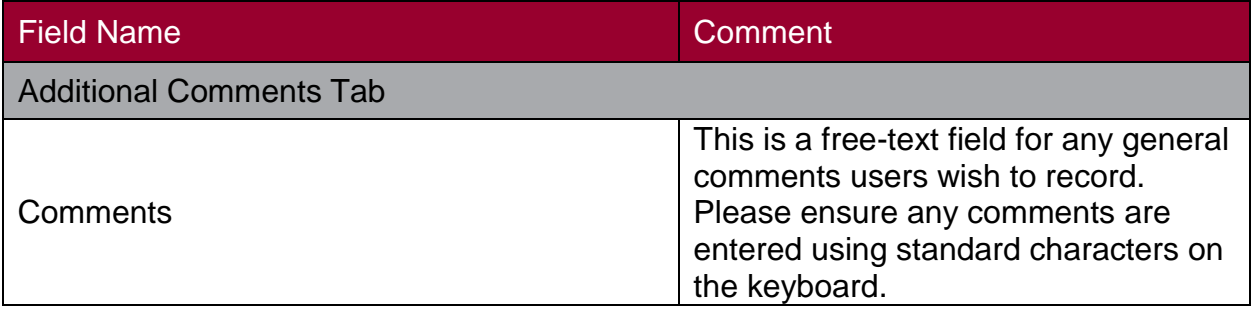

#### <span id="page-22-0"></span>MRSA and MSSA additional tabs Species

This section collects important additional information related to the *Staphylococcus aureus* identified.

Figure 11. Species Tab

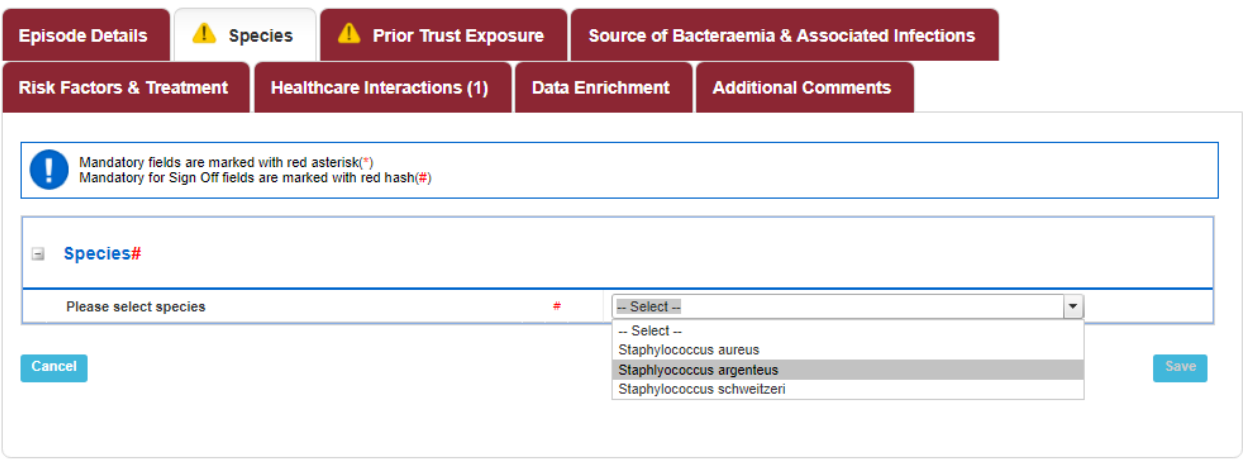

#### Table 13. Overview of the Species tab

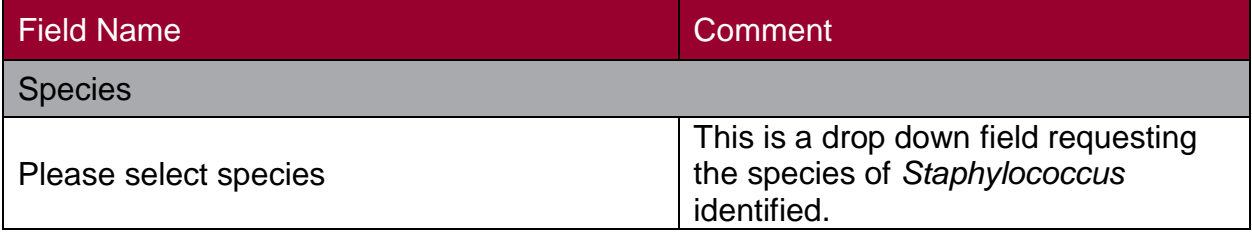

#### Prior Trust Exposure

The 'Prior Trust Exposure' tab is only enabled once the main data entry section has been successfully saved. This section collects information about the patient's admission to the reporting trust prior to attendance at the healthcare facility.

#### Figure 12. Prior Trust Exposure Tab

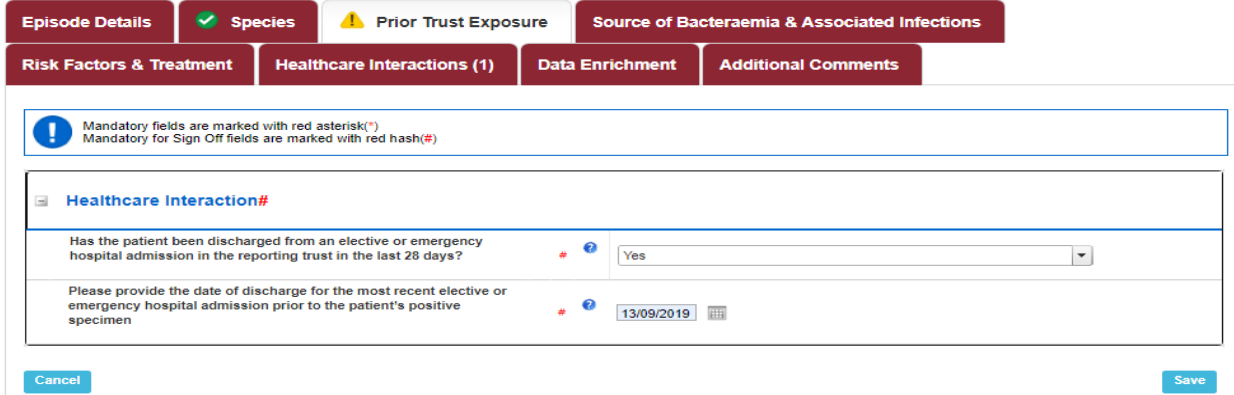

Table 14 Overview of Prior Trust Exposure fields

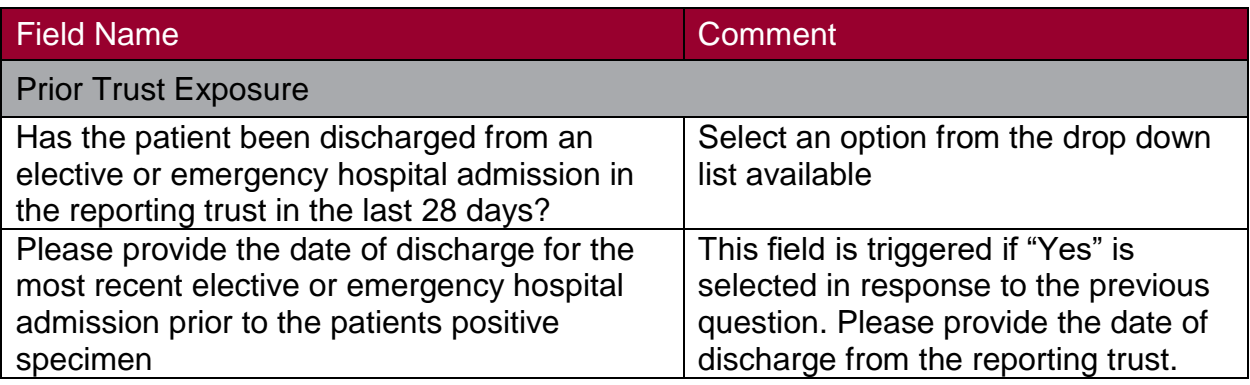

#### Source of Bacteraemia & Associated Infections

This section is used to record what was considered to be the cause of bacteraemia following a root cause analysis (RCA). The information entered here may differ from that on the "Episode Details" tab. For example, the "Treatment Specialty" and "Augmented Care" information entered here should reflect the outcome of the RCA.

Figure 13. The Source of Bacteraemia and Associated Infections tab

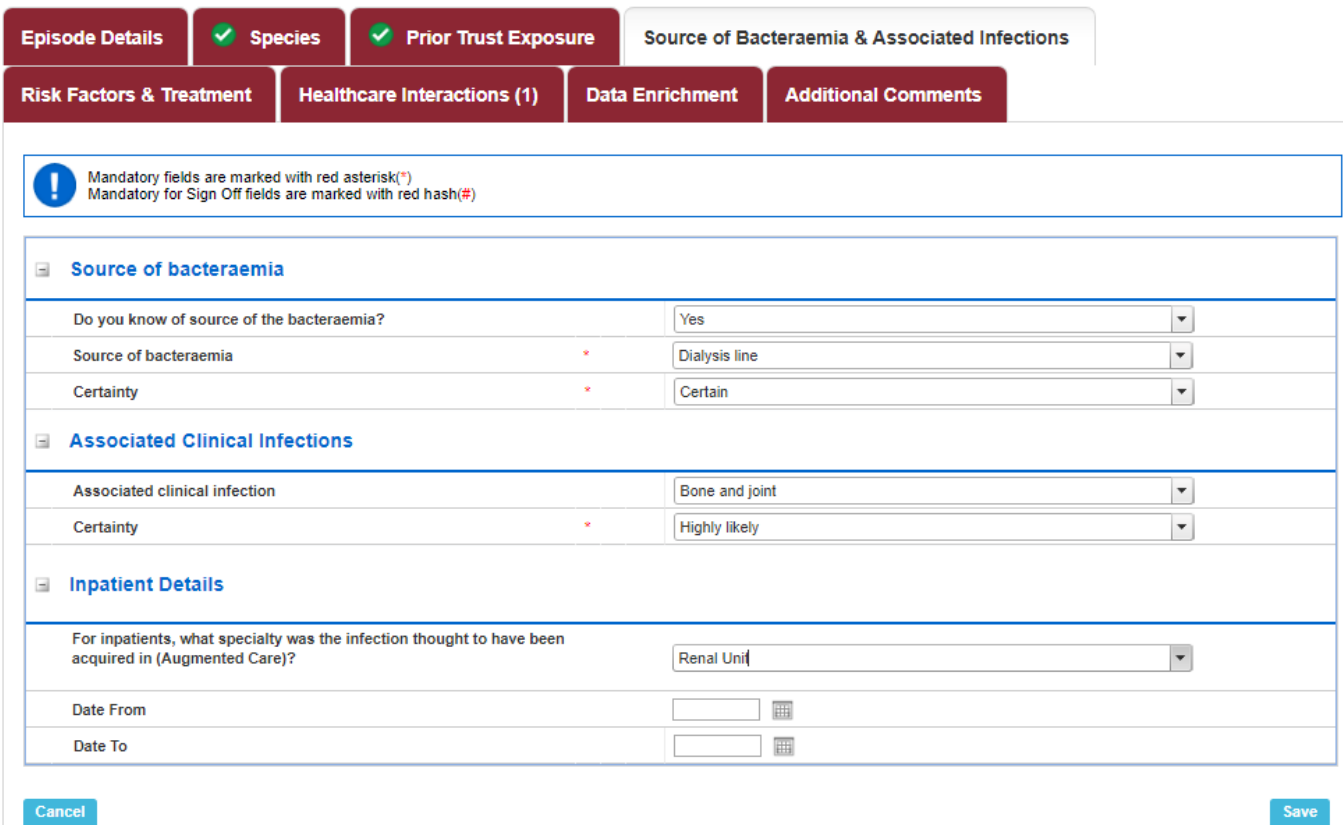

Table 15. Overview of the Source of Bacteraemia and Associated Infections Tab fields

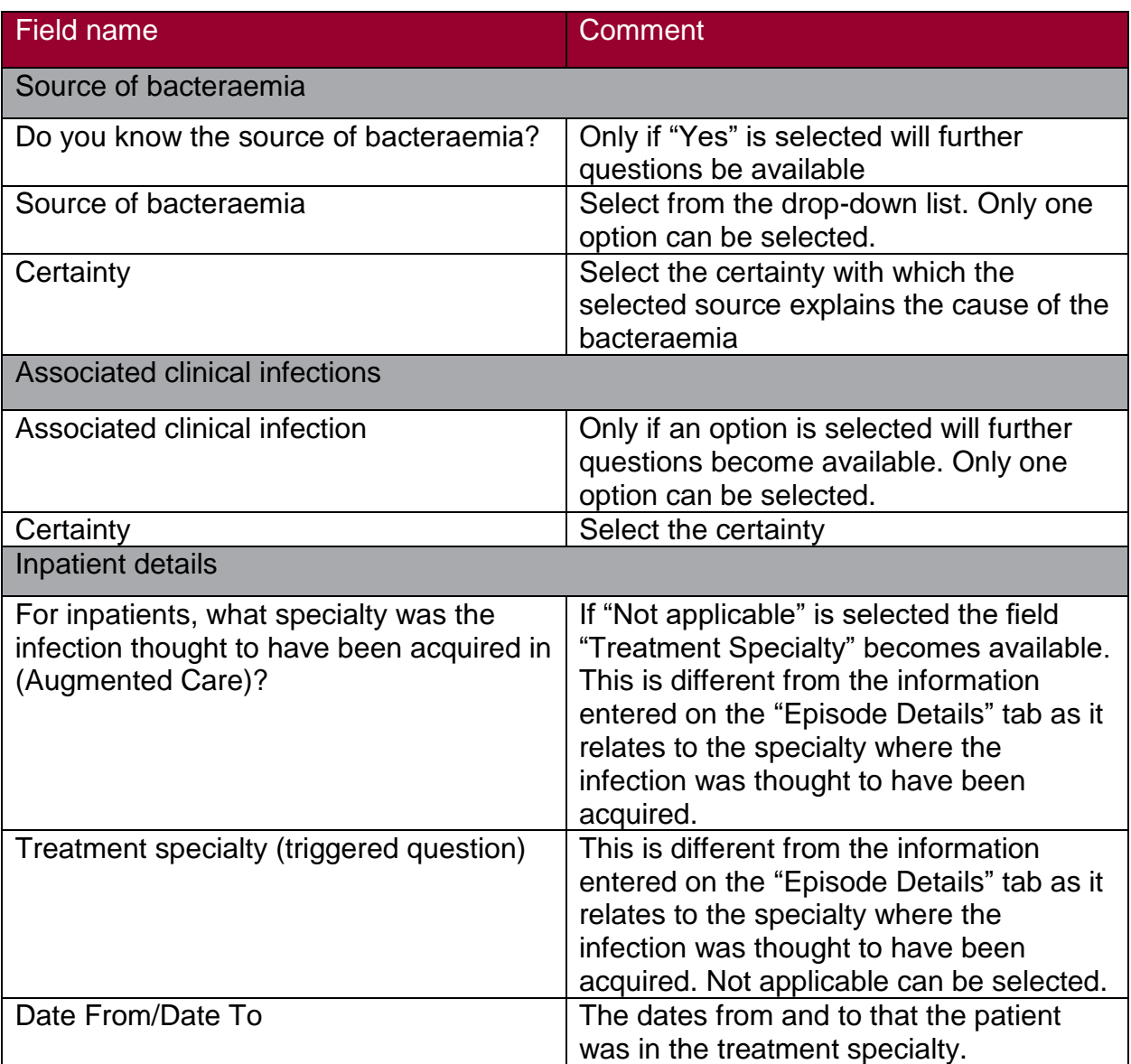

## Risk Factors & Treatment Tab

#### Figure 14. The Risk Factors and Treatment Tab

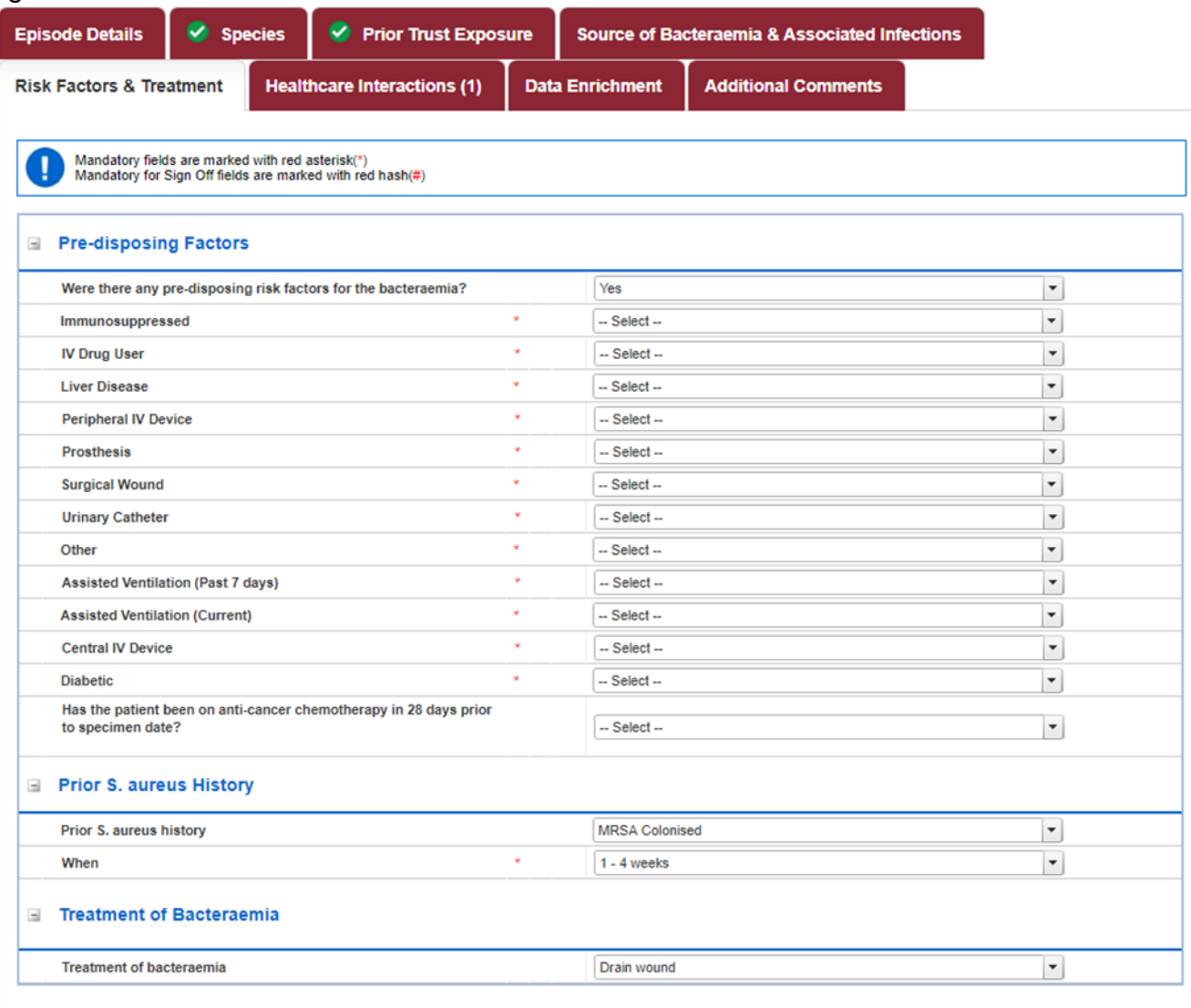

Cancel

Save

Table 16. Overview of the Risk Factors and Treatment Tab fields

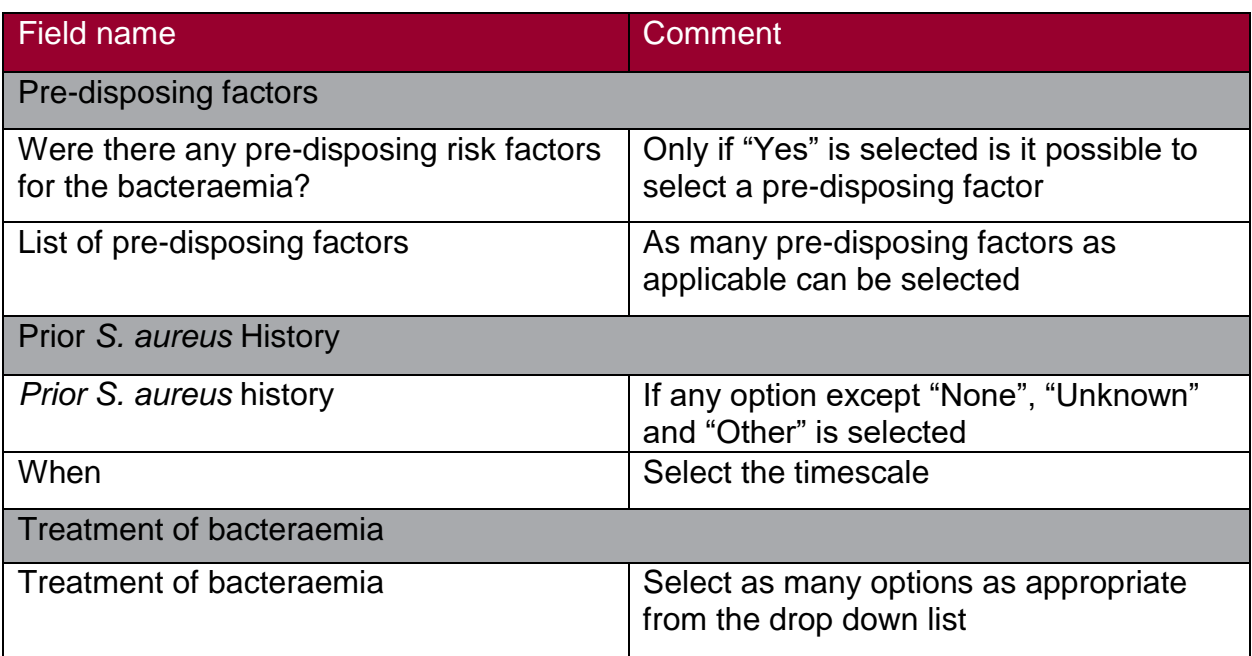

## Healthcare Interactions Tab

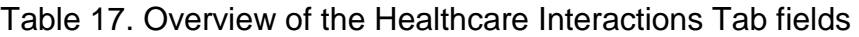

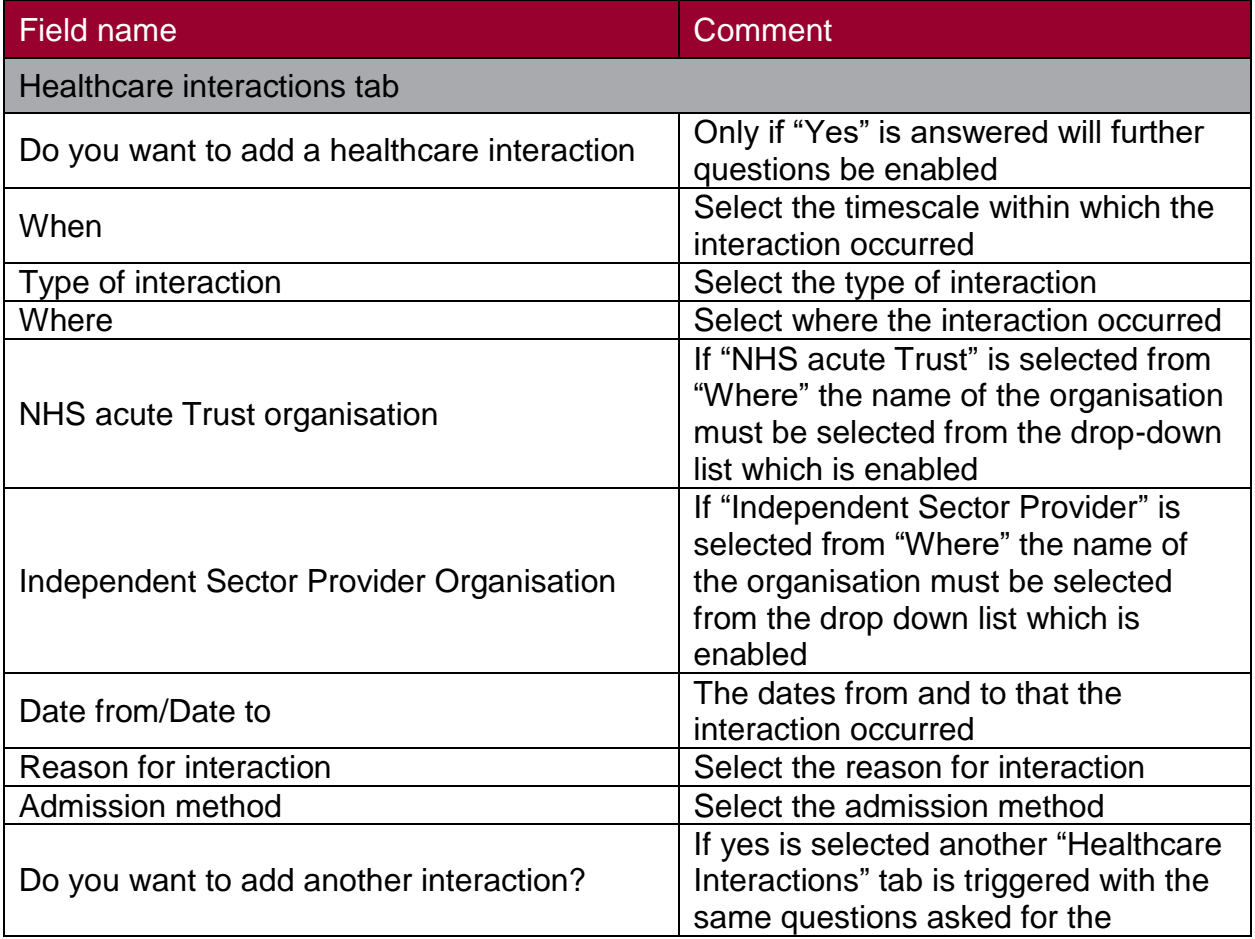

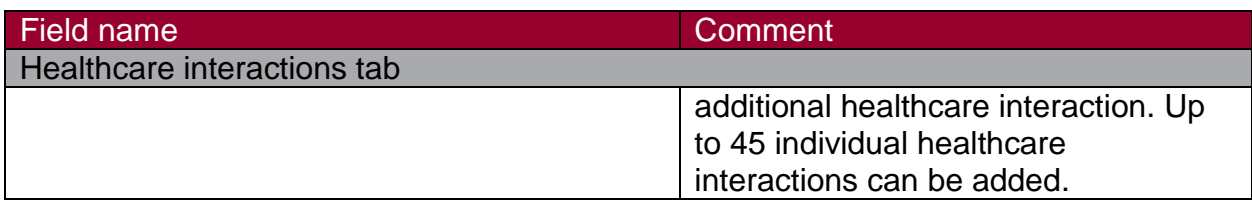

## <span id="page-27-0"></span>Gram-negative bacteraemia additional tabs

#### Risk Factors

This section collects important additional information related to how the *E. coli, P. aeruginosa* or *Klebsiella* spp*. bacteraemia* may have been acquired. Please note that pre April 2017 cases will have an "Archived ( Risk Factor)" tab.

#### Figure 15. The Risk Factors Tab

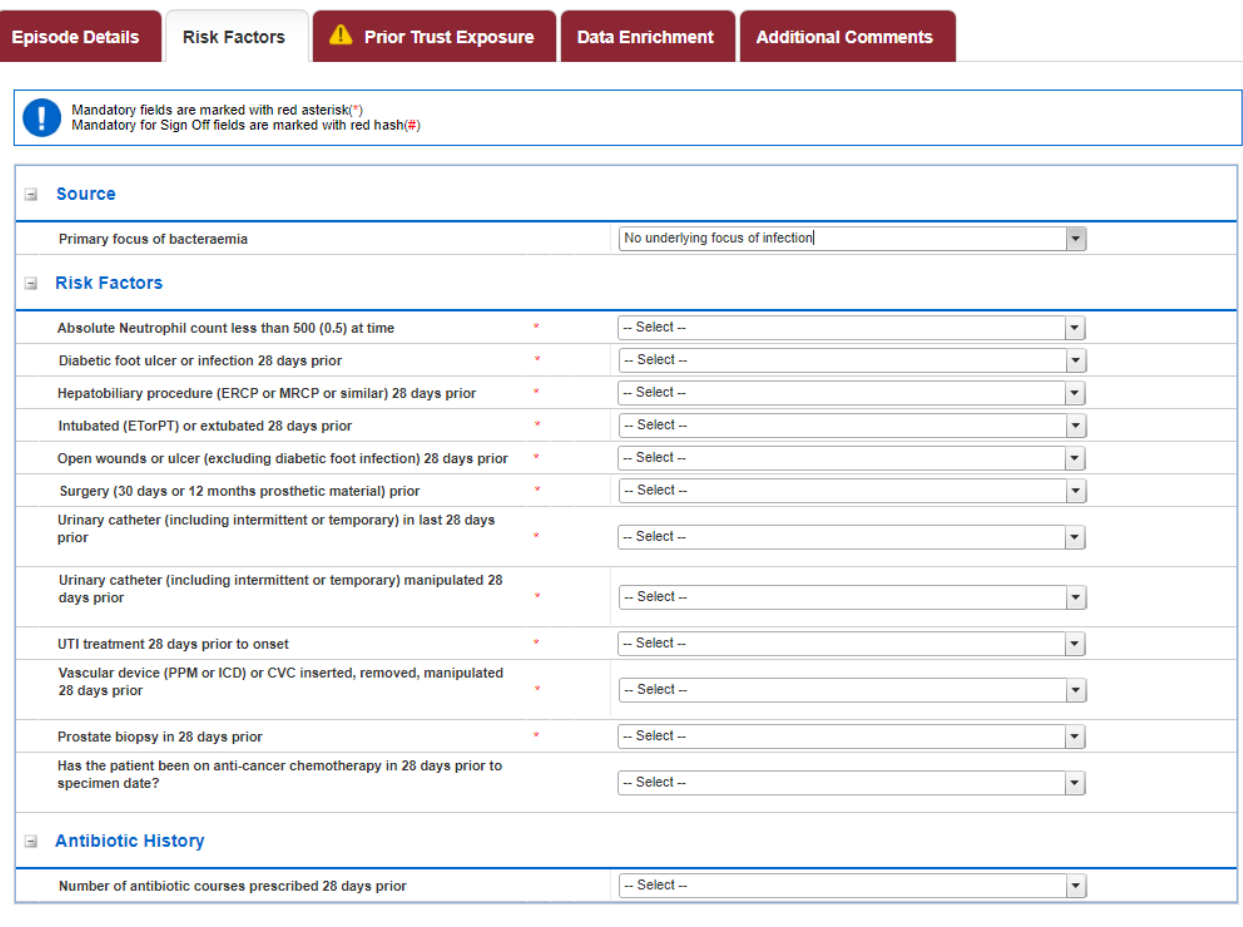

Cancel

Save

| <b>Field name</b>                                                  | <b>Comment</b>                                                                                                    |
|--------------------------------------------------------------------|----------------------------------------------------------------------------------------------------|
| <b>Risk factors tab</b>                                            |                                                                                                    |
| Primary focus of bacteraemia?                                      | The anatomical location/system<br>believed by the microbiologist attending<br>to the patient to be the most likely, on<br>the basis of their clinical judgement,<br>initial primary focus or source of the<br>infection. Secondary sites resulting<br>from a complication are not included.<br>Only one can be selected. |
| Urinary catheter in last 28 days prior                             | This list is only enabled if the primary<br>focus is unclear or "Urinary" related.                                                                                                    |
| Urinary catheter inserted, removed or<br>manipulated 28 days prior | Whether urinary catheter had been<br>manipulated for clinical purpose in 28<br>days prior to the onset of infection.<br>This list is only enabled if the primary<br>focus is unclear or "Urinary" related.                                                                                                    |
| Vascular device inserted, removed or<br>manipulated 28 days prior  | This list is only enabled if the primary<br>focus is unclear or "Intravascular<br>device" is selected.                                                                                                    |
| Intubated (ET or PT)<br>or extubated 28 days prior                 | Whether endotracheal or PT intubation<br>was inserted or removed in last 28<br>days. This list is only enabled if the<br>primary focus is unclear or<br>"Respiratory" related.                                                                                                    |
| Prostate biopsy in 28 days prior                                   | This list is only enabled if the primary<br>focus is unclear or "Urinary" or Genital<br>related                                                                                                    |
| Surgery (30 days or 12 months' prosthetic<br>material) prior       | The patient has undergone surgery in<br>the past 30 days (if no implant was<br>inserted), or past year if an implant was<br>inserted.                                                                                                    |
| Surgical methods used (tick all that apply)                        | The list is only enabled if "Yes" is<br>selected to the previous question.<br>Generally one factor should be<br>selected, but it may be applicable to<br>select more than one.                                                                                                    |
| Hepatobiliary<br>procedure (ERCP or<br>MRCP) 28 days<br>prior      | Any procedure performed on<br>hepatobiliary organs, such as Magnetic<br>Resonance Cholangiopancreatography<br>(MRCP) or Endoscopic Retrograde<br>Cholangio-Pancreatography (ERCP).<br>This list is only enabled if the primary<br>focus is unclear or "Hepatobiliary"<br>related.                                        |

Table 18. Overview of the Risk Factors Tab fields

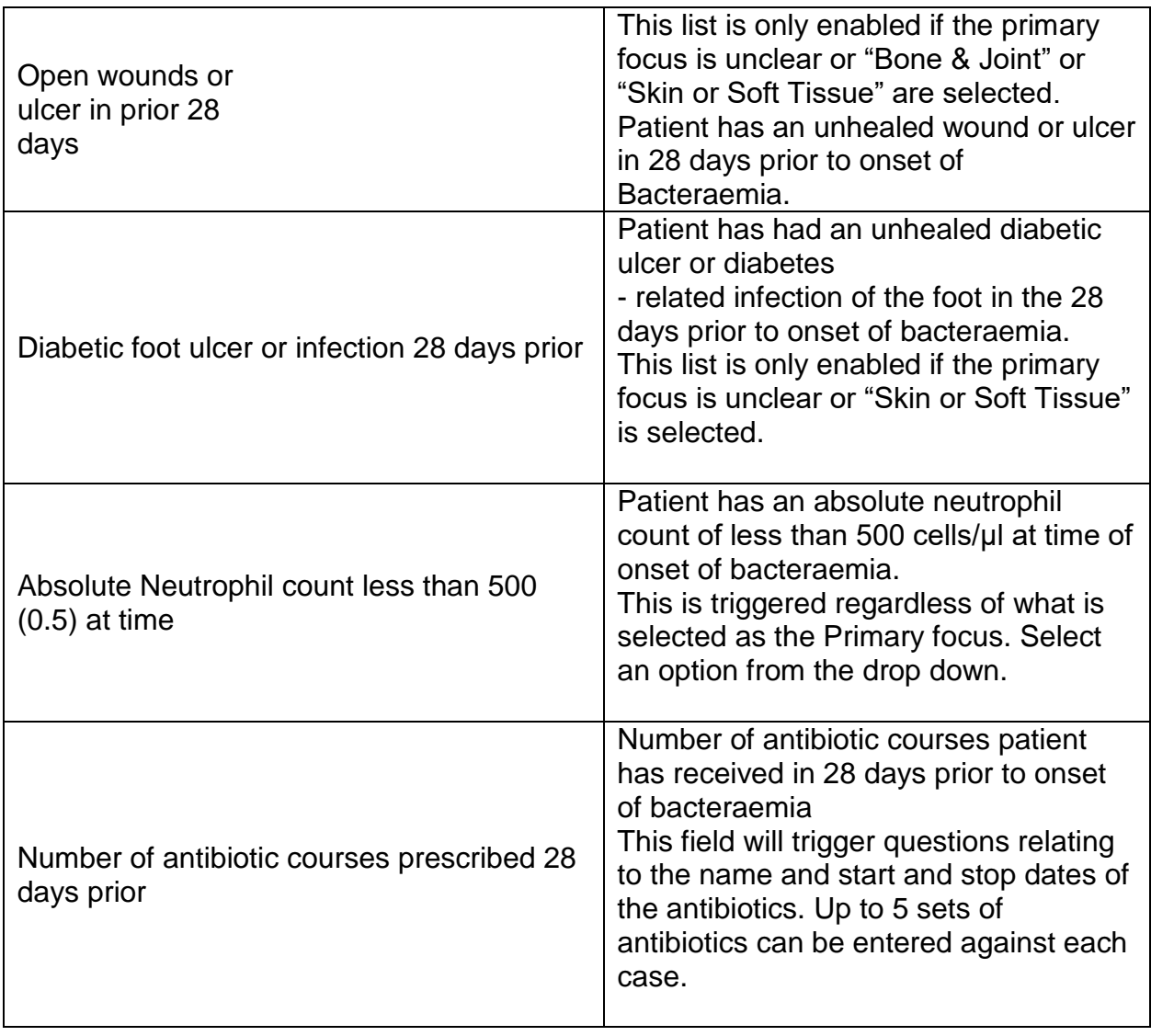

Completing primary focus of bacteraemia will trigger further risk factor questions. These risk factor questions are all required dropdown boxes when triggered and are defined in the [Mandatory Surveillance Protocol in section 13.2.2](https://hcaidcs.phe.org.uk/ContentManagement/LinksAndAnnouncements/HCAIDCS_Mandatory_Surveillance_Protocol_v4.1.pdf) Definitions of risk factors for Gramnegative collections (*E. coli, Klebsiella* spp. *, P. aeruginosa*)

## *Klebsiella* spp*.* Species Tabs

## Species Tab

This section collects important additional information related to the *K. pneumoniae*

Figure 16. The Species Tab

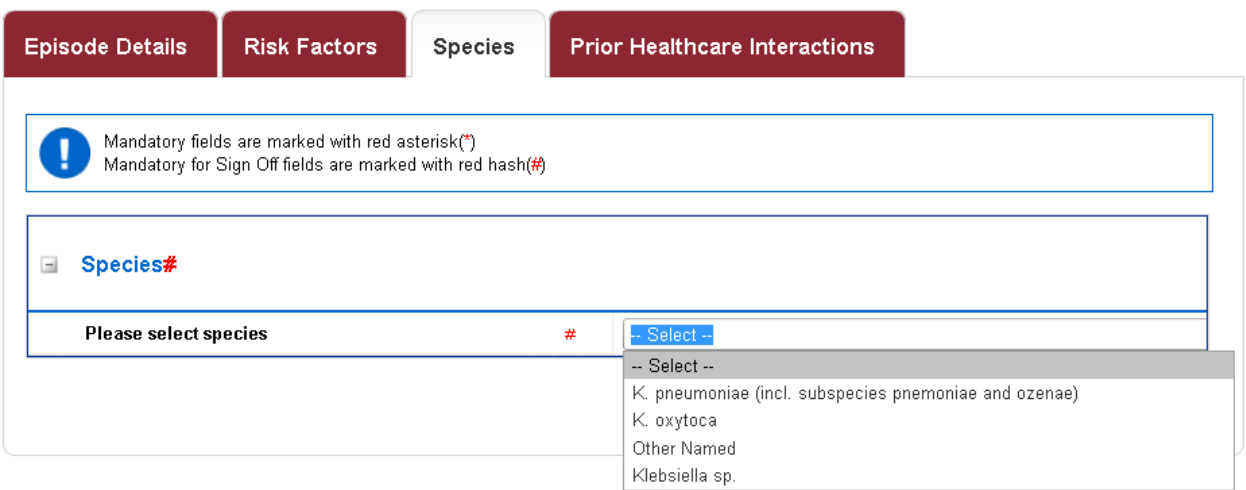

#### Table 19. Overview of the Species Tab fields

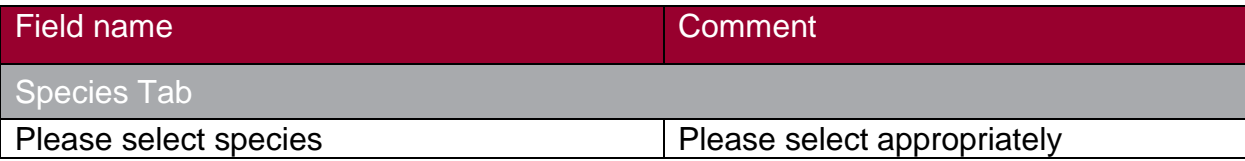